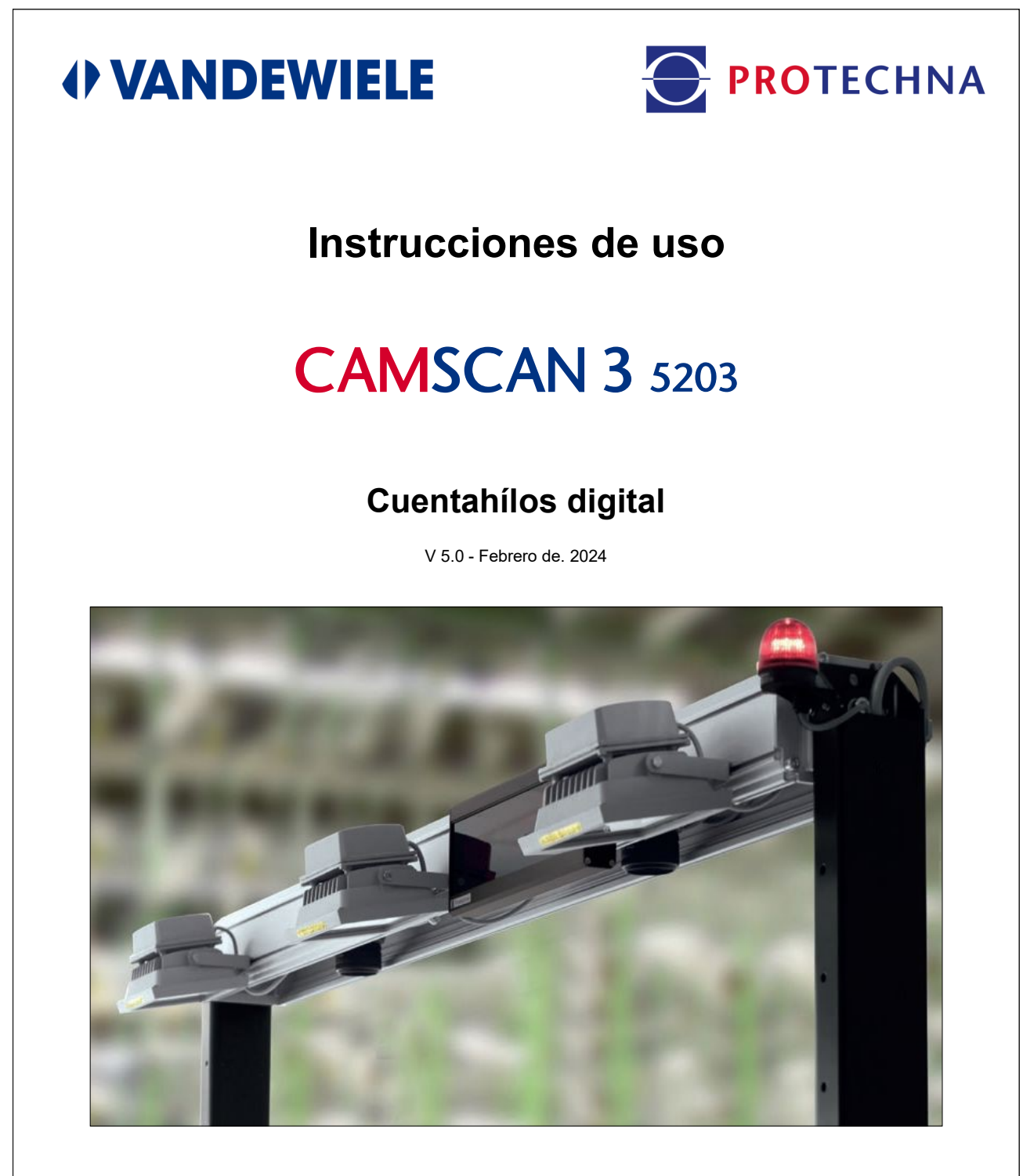

#### **PROTECHNA Herbst GmbH & Co. KG** Lilienthalstr. 9 85579 Neubiberg Alemania

Phone +49 (0)89 608 114-0<br>Fax +49 (0)89 608 114-4  $\begin{array}{r} \n\text{Fax} \quad 49 \, (0)89 \, 608 \, 114 - 48 \\
\text{E-Mail} \quad \text{info@protechna.de}\n\end{array}$ E-Mail info@protechna.de<br>Web www.protechna.de www.protechna.de

#### **Derechos de autor**

El presente manual está protegido por derechos de autor. Reservados todos los derechos. No está permitido copiar, reproducir, minimizar ni traducir este documento de ninguna forma, ni total ni parcial, ni por ningún medio mecánico ni electrónico sin el previo consentimiento por escrito de PROTECHNA Herbst GmbH & Co. KG.

La información contenida en este manual se ha revisado cuidadosamente y se considera correcta. No obstante, PROTECHNA Herbst GmbH & Co. KG no asume ninguna responsabilidad por posibles inexactitudes que pudieran encontrarse. Bajo ninguna circunstancia, PROTECHNA Herbst GmbH & Co. KG será responsable de daños directos o imprevistos derivados de errores u omisiones del presente manual, incluso si se indica que existe esa posibilidad.

En interés del continuo desarrollo del producto, PROTECHNA Herbst GmbH & Co. KG se reserva el derecho de realizar cambios en este manual y en los productos descritos en él en cualquier momento y sin previo aviso.

Para obtener más información, póngase en contacto con:

**PROTECHNA** Herbst GmbH & Co. KG

Lilienthalstr. 9 85579 Neubiberg Alemania

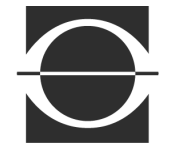

Correo electrónico: info@protechna.de<br>Internet: www.protechna.de

Teléfono: +49 (0)89 608 114-0 Fax: +49 (0)89 608 114-48 www.protechna.de

# Índice

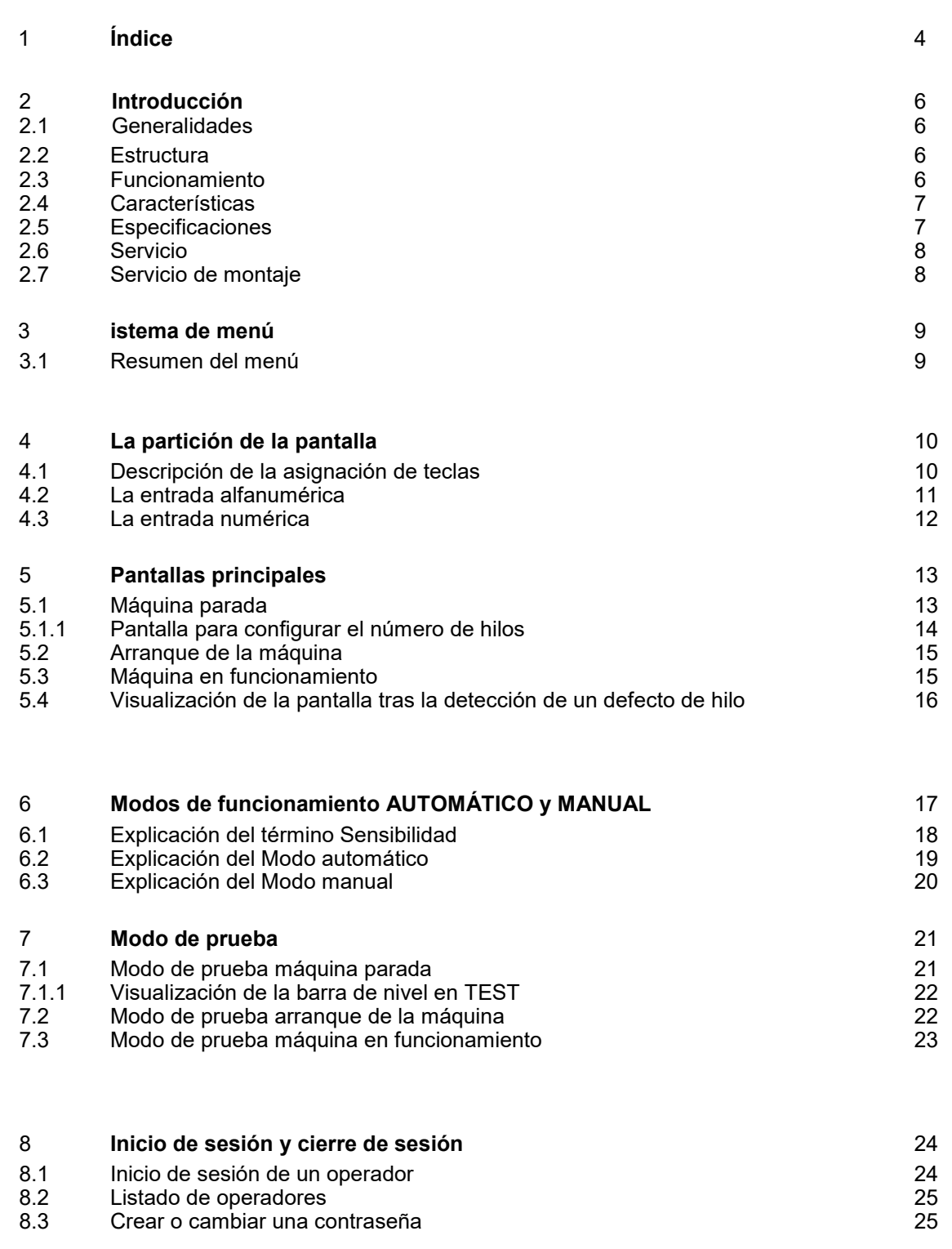

# Índice

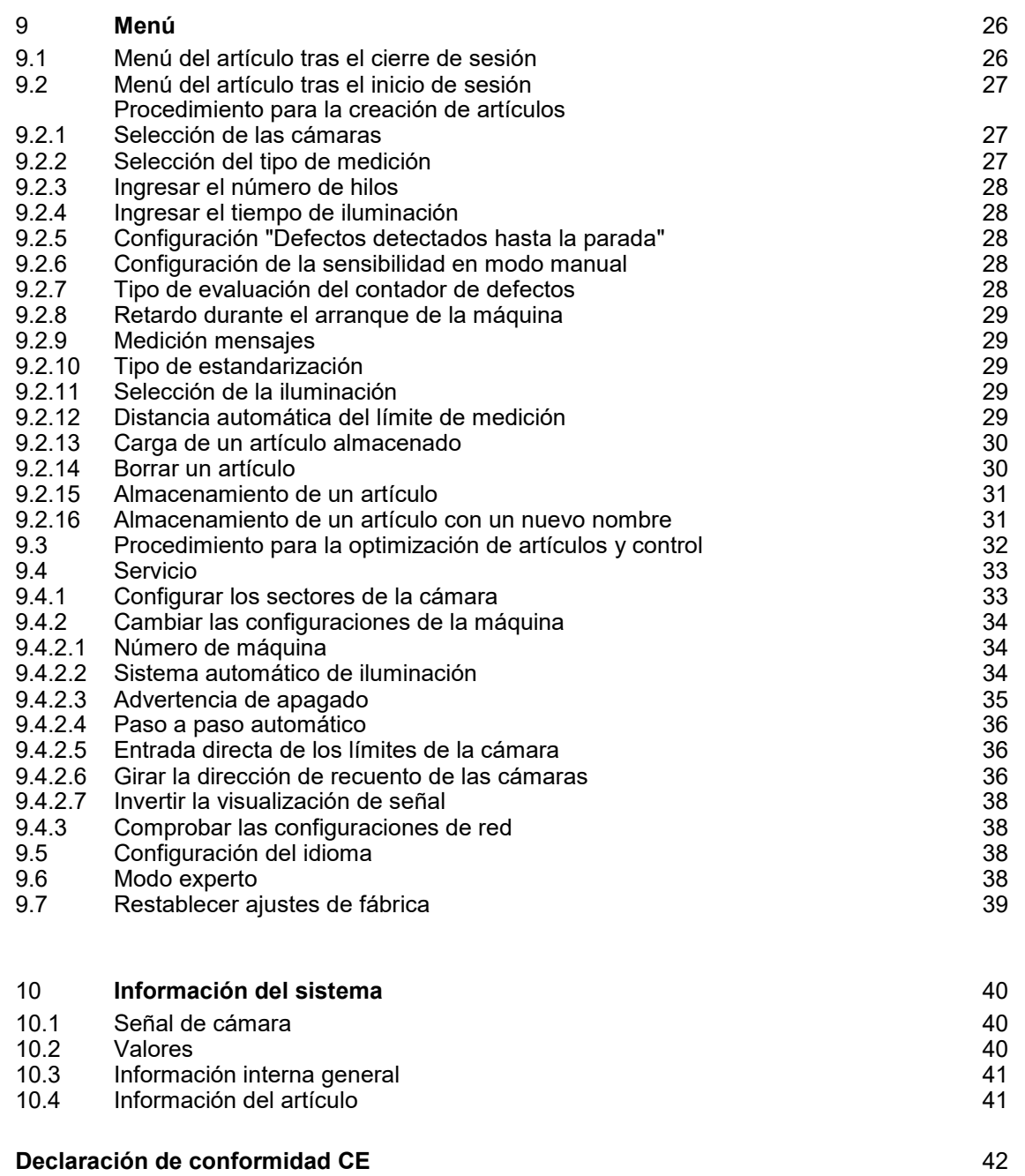

# **2 Introducción**

## **Cuentahílos digital CAMSCAN 5203 de PROTECHNA**

# **2.1 Generalidades**

Una detección segura y rápida de defectos en el plano de urdimbre ayuda a evitar pérdidas en caso de roturas de hilo, así como exceso o no alcance del número de hilos ajustado (análisis de desviaciones). CAMSCAN 5203 controla planos de urdimbre en urdidores, plegadoras, encoladoras, estiradoras y equipos similares.

# **2.2 Estructura**

CAMSCAN 5203 es un sistema de cámaras integrado modular con anchuras de trabajo de 21" a 85". Anchuras de trabajo más largas disponibles bajo pedido.

# **2.3 Funcionamiento**

Las cámaras están montadas sobre el plano de urdimbre iluminado por lámparas LED. Además, cada hilo se escanea individualmente. Los pulsos de luz resultantes son registrados por las cámaras y enviados a un ordenador para su evaluación. Básicamente, se realiza un análisis de desviaciones entre el número de hilos configurado y el real.

Si el CAMSCAN 5203 detecta un número de hilos inferior al esperado, cada hilo se examina individualmente para constatar su presencia y la máquina se apaga tras alcanzar una evaluación múltiple ajustada. Si el CAMSCAN 5203 detecta un número de hilos superior al esperado, la máquina también se apaga tras alcanzar la evaluación múltiple ajustada. La evaluación múltiple ajustable sirve de seguridad adicional contra las falsas detenciones de la máquina.

En la medida de lo posible, el CAMSCAN 5203 indica la posición de un hilo faltante de manera precisa. Si faltan varios hilos, se muestra entonces la primera posición de defecto encontrada. La posición de defecto se muestra en el monitor del dispositivo de control y en el visualizador matricial externo 8027 (opcional). Además, se genera un mensaje óptico de defecto con una lámpara indicadora conectada en el dispositivo de control.

Todos los ajustes necesarios pueden realizarse directamente en el dispositivo de control a través de robustas teclas multifunción y están respaldados por una guía de usuario intuitiva en la pantalla. En la pantalla se muestran los valores de entrada y los datos de funcionamiento (mensajes del ordenador). La emisión de defectos se realiza a través de un contacto de relé y de una salida de semiconductor.

# **2.4 Características**

- Registro y recuento de cada hilo en un plano de urdimbre
- Reconocimiento rápido de defectos de hilo en el plano de urdimbre
- Visualización de la posición del hilo faltante
- Evaluación múltiple ajustable para evitar falsas detenciones de la máquina
- Visualización del número de hilos para verificar la función de recuento de cada cámara
- Opción de visualización para el control de nivel de cada cámara
- Configuración simple de parámetros en el monitor a color mediante teclas multifunción y sistema de menú
- Posibilidad de crear registros de datos sobre la base de artículos para evitar entradas de parámetros
- Opción de conexión de una visualización multifunción LED externa de superficie amplia 8027 (opcional)
- Interfaz Ethernet para la rápida transferencia de datos de parámetros de funcionamiento y datos de evaluación
- Detección de grandes obstáculos en el plano de urdimbre (detección de mano)
- Preparado para un dispositivo de iluminación de trasluz
- Dispositivo de inicio y cierre de sesión para evitar entradas de parámetros no autorizadas

# **2.5 Especificaciones**

- **Anchuras de trabajo** de hasta 85"
- **Fuente de luz** (en función del material) Foco LED, tubos fluorescentes o trasluz infrarroja
- **Tiempo de reacción** 50 ms como promedio (en función del material)
- **Paso de separación entre las zonas** > 5 mm
- **Finura** E46 o bien 18 hilos/cm
- **Tensión de alimentación** 115 V CA / 230 V CA 50 Hz / 60 Hz
- **Potencia absorbida** 100 VA - 200 VA (en función de la iluminación)
- **Salidas**

Contacto de relé libre de potencial, salida de semiconductor

### **2.6 Servicio**

Bajo petición especial, los técnicos de servicio están a disposición para verificar el sistema de monitoreo CAMSCAN 5203 de PROTECHNA. Sin embargo, los problemas menores pueden resolverse frecuentemente a través de una llamada telefónica, un fax o un correo electrónico sin la necesidad de la visita de un técnico.

Para obtener más información, póngase en contacto con:

PROTECHNA Herbst GmbH & Co. KG

Lilienthalstr. 9 85579 Neubiberg Alemania

Teléfono: +49 (0)89 608 114-0 Fax: +49 (0)89 608 114-48 Correo electrónico: info@protechna.de Internet: www.protechna.de

### **2.7 Servicio de montaje**

Recomendamos expresamente que al menos el primer montaje de dispositivos PROTECHNA sea realizado por uno de nuestros técnicos de servicio. De esta manera, al cliente se le proporciona un montaje y un ajuste profesional del dispositivo, así como una capacitación en el uso correcto. Este servicio de montaje es de bajo costo y generalmente accesible en cualquier lugar. Los clientes extranjeros deben contactar a la respectiva representación de PROTECHNA para informarse sobre el servicio de montaje.

# **3 Sistema de menú**

# **3.1 Resumen del menú**

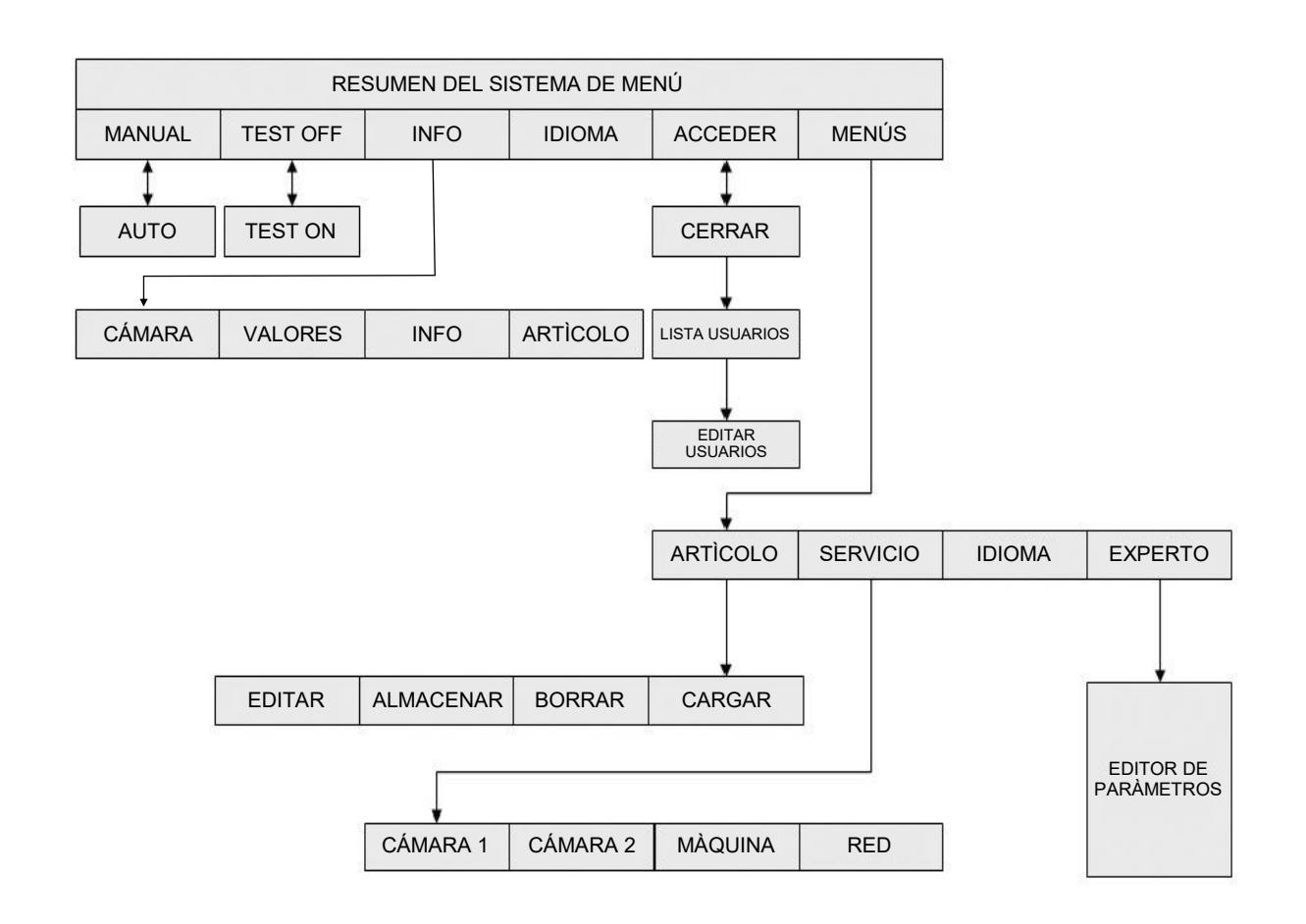

# **4 La partición de la pantalla**

# **4.1 Descripción de la asignación de teclas**

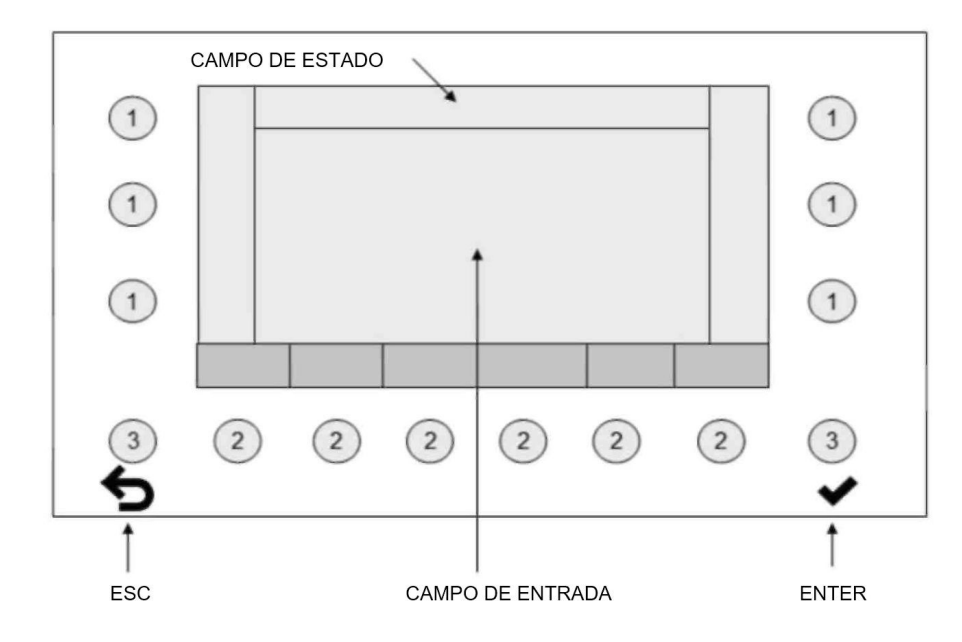

- A los teclas 1 y 2 se les asigna una respectiva visualización en la pantalla. El significado de las teclas cambia con la función de pantalla.
- Las teclas 3 poseen una asignación fija.
- En el campo de entrada aparecen los parámetros modificables y los fijos.
- El campo de estado muestra el estado del menú, el nombre del artículo y el método de medición.

Ejemplo: Asignación de teclas para las teclas 1 y 2:

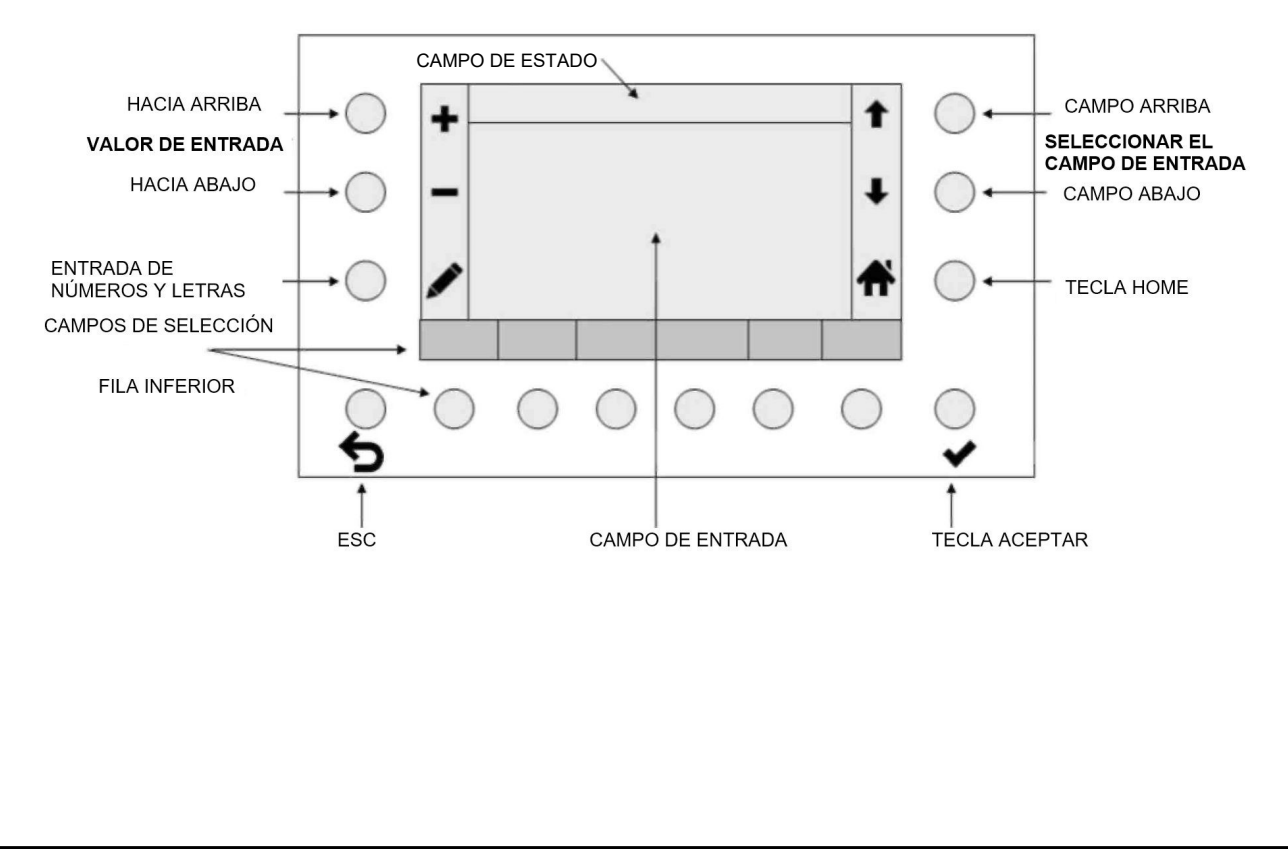

# **4.2 La entrada alfanumérica**

Pantalla de la entrada alfanumérica

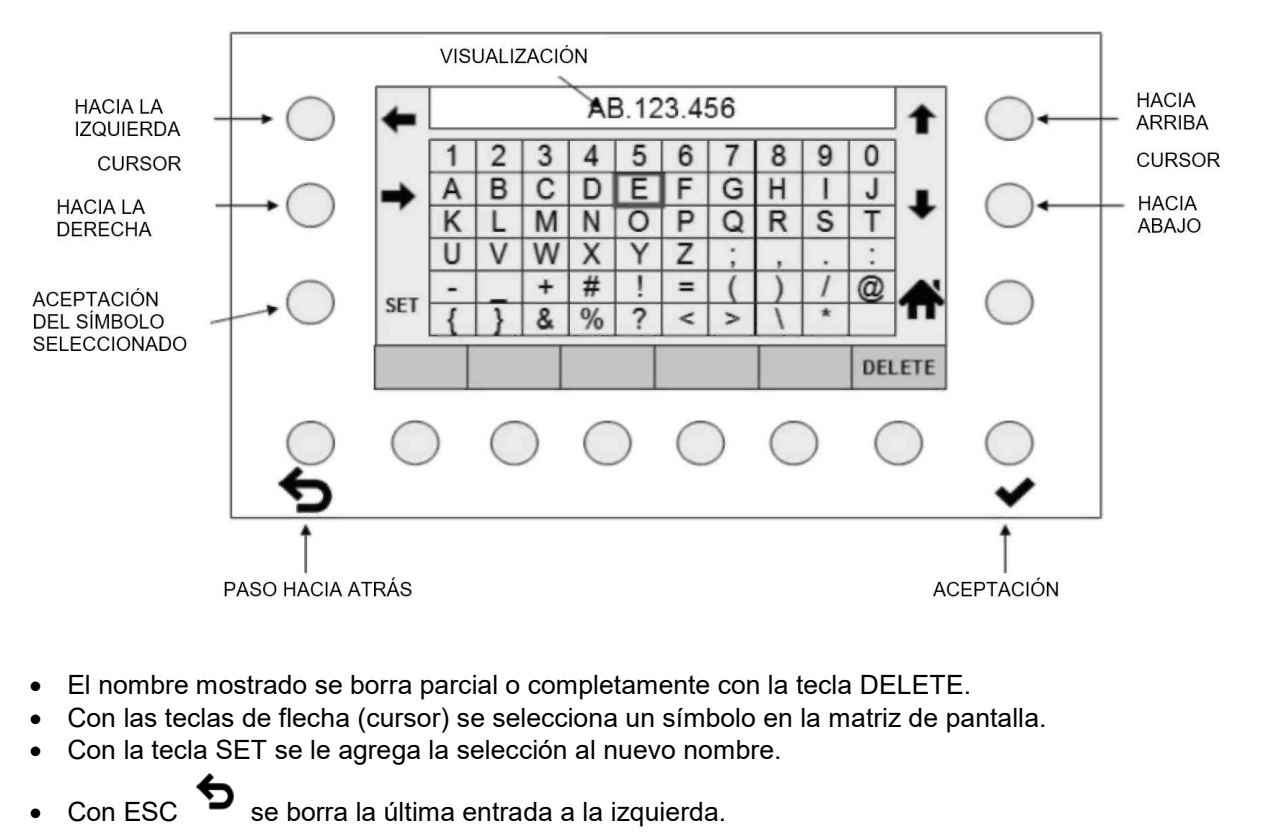

• Con ENTER  $\bullet$  se aceptan los símbolos ingresados. Una entrada no almacenada con

 $ENTER$  se pierde.

• Cuando se pulsa HOME  $\mathbf{T}$  se accede nuevamente a la pantalla anterior.

## **4.3 La entrada numérica**

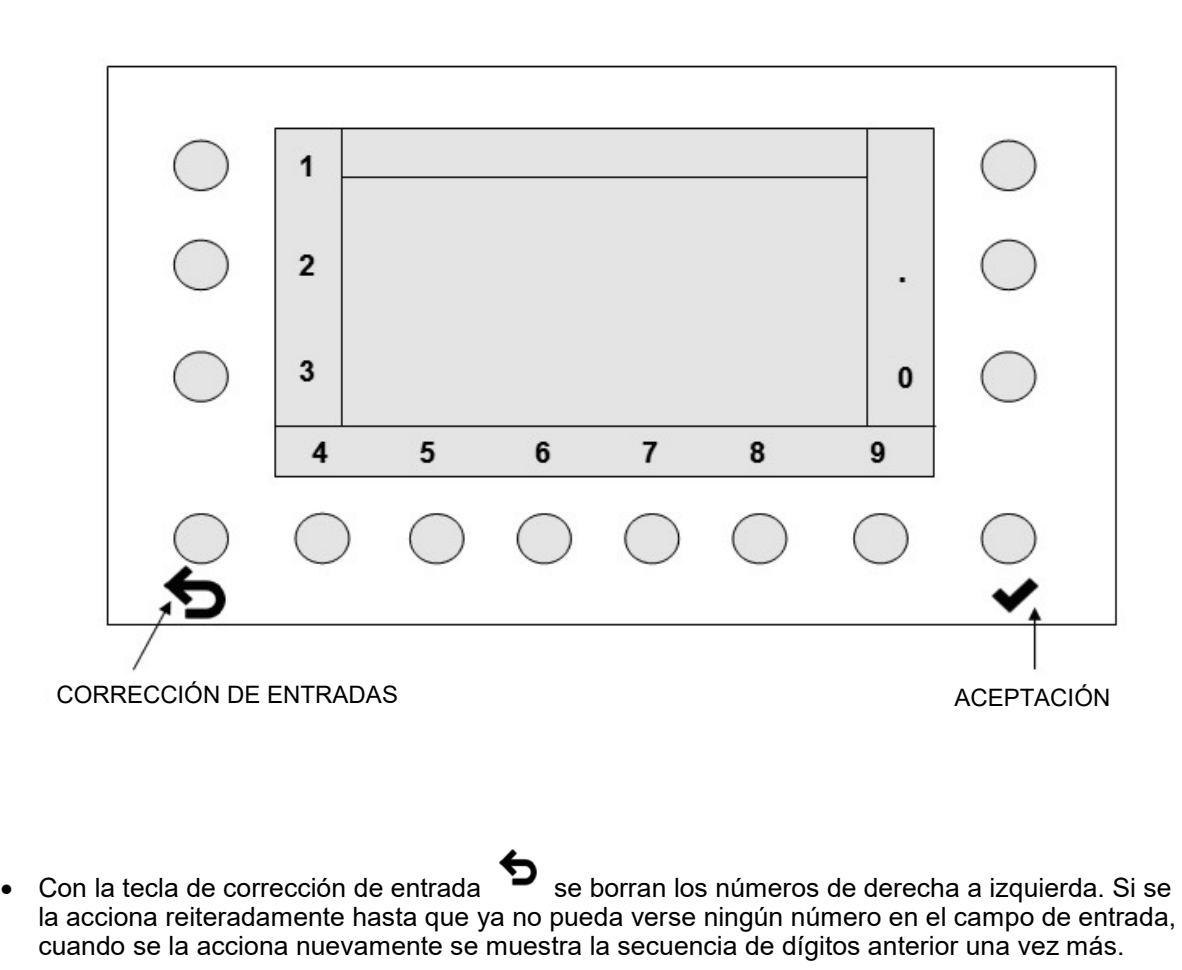

• Cuando se pulsa la tecla ENTER  $\bullet$  se acepta la nueva secuencia numérica. La visualización vuelve a la última pantalla.

# **5 Pantallas principales**

# **5.1 Máquina parada**

Una máquina parada por el operador presenta esta pantalla.

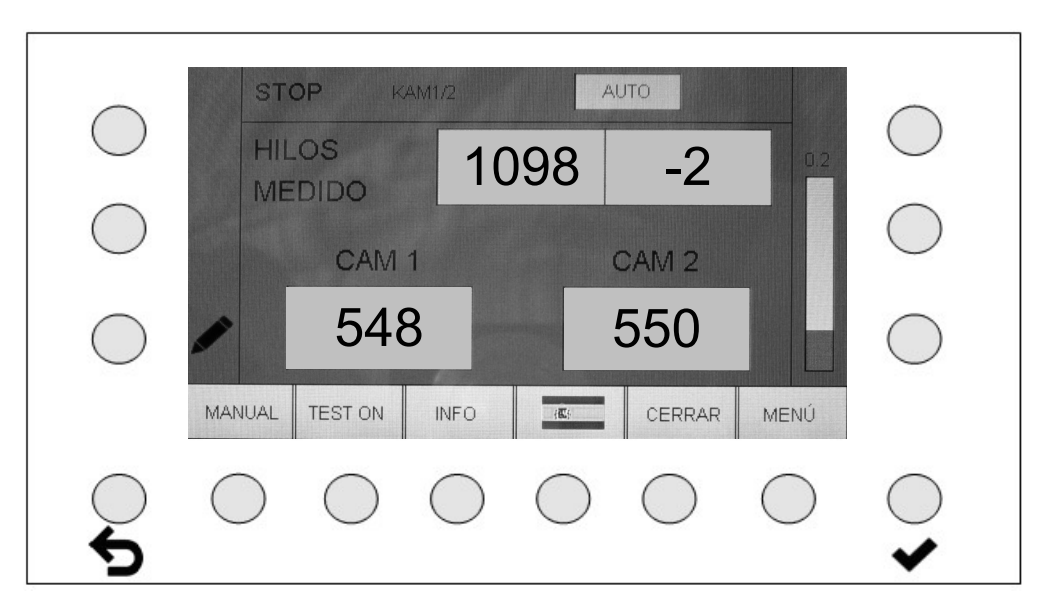

Se muestra el número total de hilos actual y los números de hilos de las cámaras activas. Una cámara inactiva se oculta.

### **Funciones de las teclas**

• **MANUAL** - **AUTO(MÁTICO)** cambia entre el modo de funcionamiento manual y el automático. El modo de funcionamiento recomendado es "AUTO". ver el capítulo: Modos de funcionamiento AUTOMÁTICO y MANUAL

### **ATENCIÓN:**

Luego de encontrar la configuración perfecta en un modo de funcionamiento, los parámetros deben guardarse y mantenerse el modo de funcionamiento. Un cambio del modo de funcionamiento produce un comportamiento diferente del equipo.

- **TEST ON TEST OFF** cambia al modo de prueba y viceversa. ver el capítulo: Modo de prueba **Atención**: En el modo de prueba no se desconectará lá máquina en caso de surgir un evenrual defecto.
- **INFO** muestra el estado actual de los parámetros configurados.
- La **CONFIGURACIÓN DEL IDIOMA** puede seleccionarse directamente. ver el capítulo: Configuración del idioma
- Un operador puede iniciar sesión (cerrar sesión) con **ACCEDER** (**CERRAR**). ver el capítulo: Inicio de sesión y cierre de sesión
- La tecla **MENÚ** permite configuraciones avanzadas, así como la carga de artículos. Para acceder al menú es necesario iniciar sesión. ver el capítulo: Menú

El tiempo de reacción del Camscan 5203 se muestra a la derecha como gráfico de barras. Los parámetros determinantes son el Tiempo de escaneo configurado a una velocidad de extracción determinada y la distancia entre la posición de medición y el cabezal de urdido.

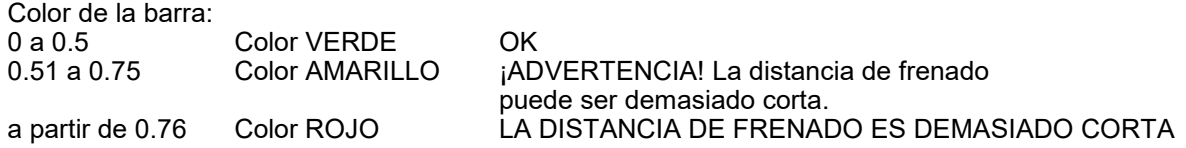

véase el capítulo: Advertencia de apagado

**ATENCIÓN**: Aún debe agregarse la distancia de frenado de la máquina.

# **5.1.1 Pantalla para configurar el número de hilos**

Pulsar la tecla lápiz permite ingresar el número total de hilos directamente. El número de hilos solo puede ingresarse con la máquina parada o en modo de prueba.

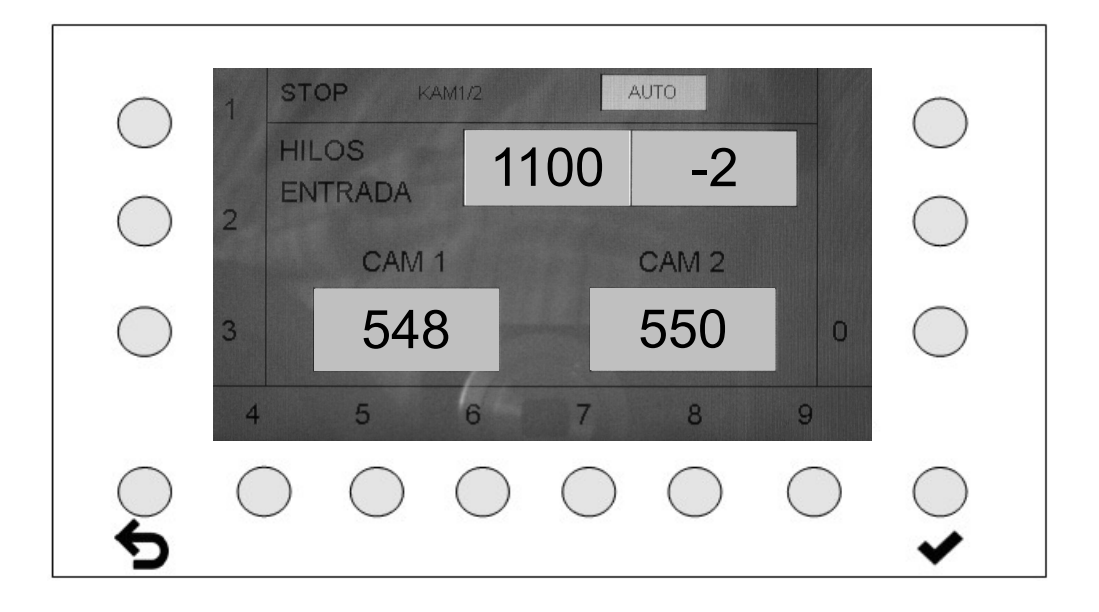

- Ahora se puede ingresar el nuevo número de hilos.
- Con la tecla ESC  $\bullet$  se borran los números de derecha a izquierda. Si se acciona reiteradamente la tecla ESC **D** hasta que ya no pueda verse ningún número, cuando se la acciona nuevamente se muestra el número de hilos anterior una vez más.
- Cuando se pulsa la tecla ENTER Se acepta el nuevo número de hilos. La visualización vuelve a la pantalla de parada.

### **5.2 Arranque de la máquina**

### **Pantalla durante la fase de arranque de la máquina**

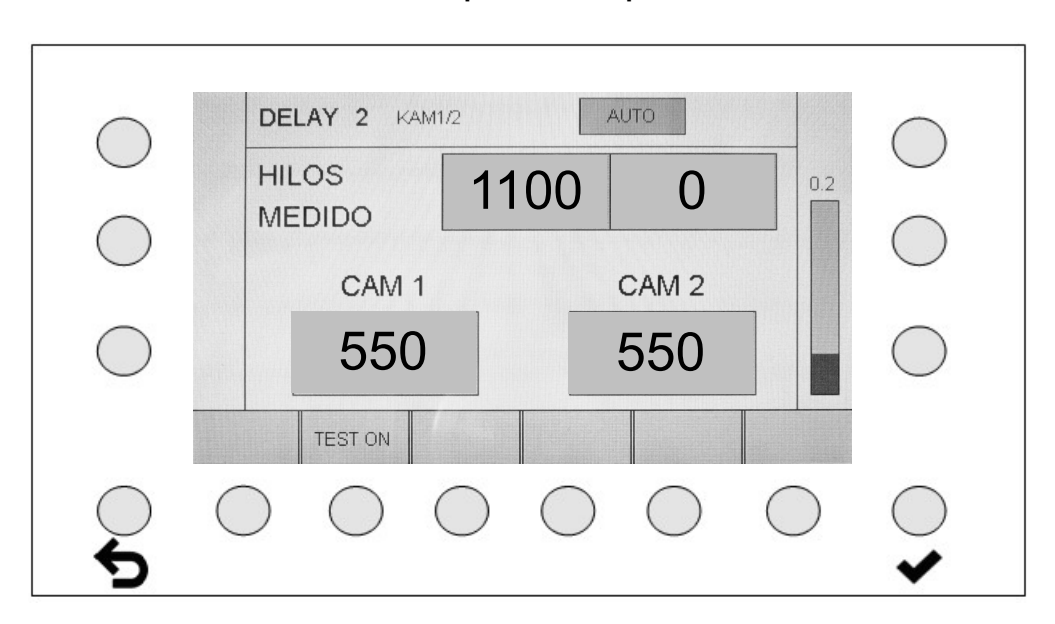

Cuando se arranca la máquina, comienza a transcurrir un Tiempo de retardo ajustable (DELAY). La pantalla mostrada es de color amarillo.

### **5.3 Máquina en funcionamiento**

#### **Pantalla con función de monitoreo activa**

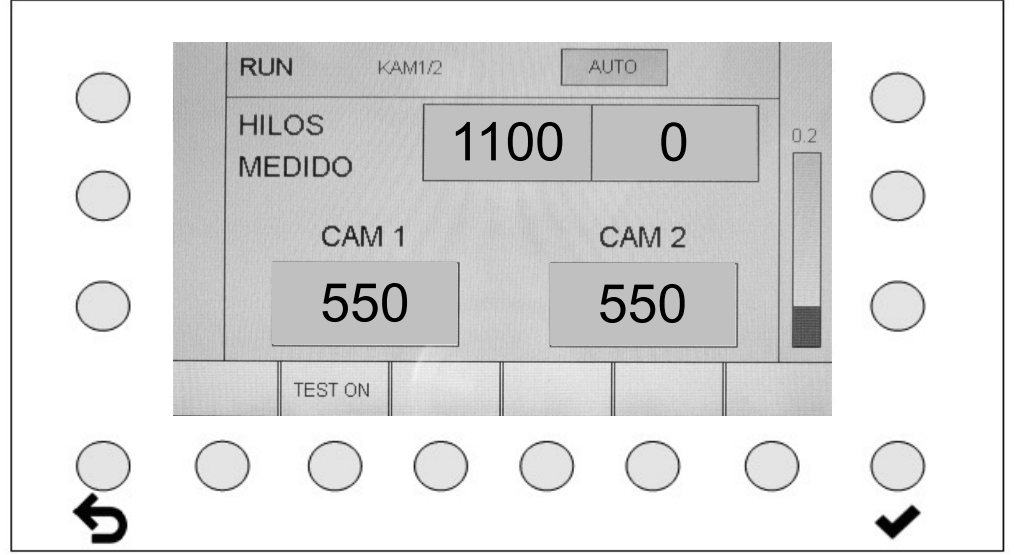

El Camscan 5203 está en modo de monitoreo activo. La máquina se para inmediatamente cuando se detecta un defecto de hilo.

Las entradas para la modificación de los parámetros no son posibles durante el monitoreo activo. Las entradas solo son posibles con el encendido del modo de prueba.

véase el capítulo: Modo de prueba

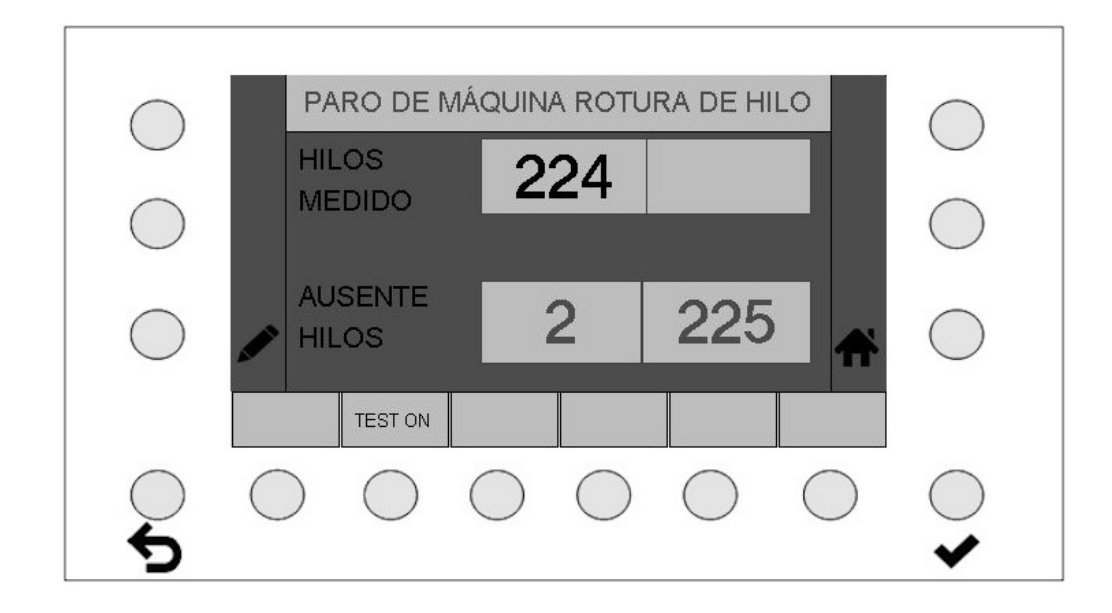

# **5.4 Visualización de la pantalla tras la detección de un defecto de hilo**

La máquina se ha parado tras detectar un defecto de hilo. El número del hilo faltante se muestra en la pantalla (si es posible). De lo contrario, esta visualización permanece vacía.

La segunda barra muestra el número de la cámara en el campo izquierdo y el número del hilo faltante en el campo derecho.

El número del hilo faltante no puede determinarse siempre correctamente y por esta razón solo sirve como punto de referencia.

Cuando se pulsa la tecla HOME  $\mathbf{m}$  se regresa al menú "Máquina parada".

# **6 Modos de funcionamiento AUTOMÁTICO y MANUAL**

Visualización del modo de funcionamiento AUTOMÁTICO en el campo de estado

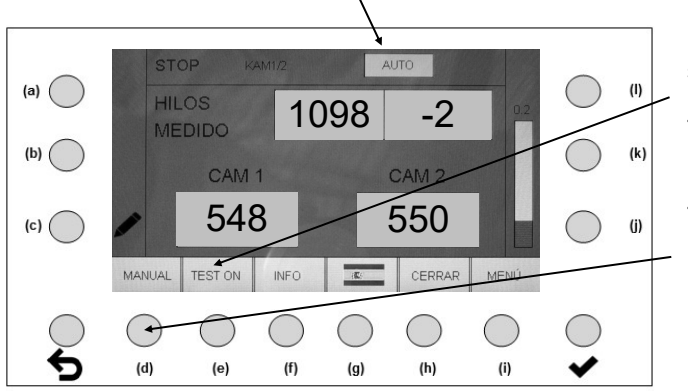

Los modos de funcionamiento solo pueden seleccionarse si el estado de funcionamiento actual del dispositivo es STOP o TEST.

Tecla para cambiar el modo de funcionamiento entre AUTO(MÁTICO) y MANUAL.

### **AUTO(MÁTICO)**:

La sensibilidad se configura automáticamente en este modo (modo de funcionamiento preferido).

Parámetro:<br>DESVIACIÓN AUTOMÁTICA AMPLITUD DE PASO AUTOMÁTICA

Distancia automática del límite de medición<br>Amplitud de paso automática

### **MANUAL**:

La sensibilidad es ingresada por el operador.

Parámetro:<br>SENSIBILIDAD (%)

Configuración de la sensibilidad en modo manual

### **ATENCIÓN:**

**Al conmutar los modos de funcionamiento se modifica el comportamiento de la valoración de errores. En el Modo automático se determina la sensibilidad mediante la "Desviación automática", mientras que en el Modo manual se indica la sensibilidad absoluta. Por lo general, estos valores son diferentes y no se sincronizan.** 

**Estas configuraciones se ejecutan y perfeccionan de forma estándar en el Modo automático y luego se guardan. Si esto no funciona, las configuraciones ideales deben definirse y guardarse en el Modo manual.** 

**¡Luego de encontrar las configuraciones ideales no se debe volver a cambiar el modo de funcionamiento!**

# **6.1 Explicación del término Sensibilidad**

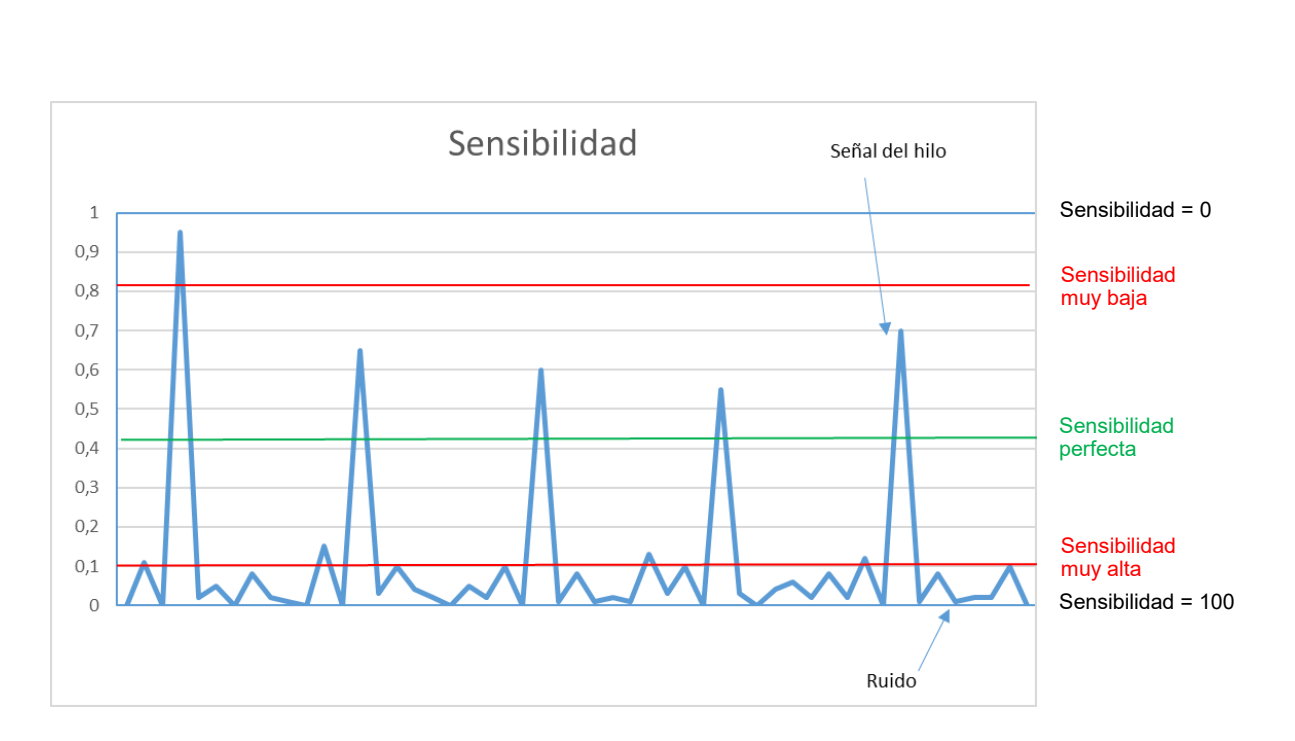

- La sensibilidad es un umbral integrado en la señal de la cámara.
- Los picos de señal que atraviesan el umbral se cuentan como hilos.
- La sensibilidad 100 significa que el umbral está ubicado en la parte inferior de la imagen.
- La sensibilidad 0 significa que el umbral está ubicado en la parte superior.
- En el mejor de los casos, el umbral está ubicado ligeramente por encima del ruido de la señal de modo que se cuenten todos los picos de señal del hilo.
- Si el umbral es muy alto (sensibilidad demasiado baja), posiblemente no se cuenten todos los hilos.
- Si el umbral es muy alto (sensibilidad demasiado baja), posiblemente no se cuenten todos los hilos.
- El umbral de sensibilidad no puede visualizarse en la imagen de la cámara. Este es perfecto cuando el número total de hilos se muestra de forma constante y correcta.

# **6.2 Explicación del Modo automático**

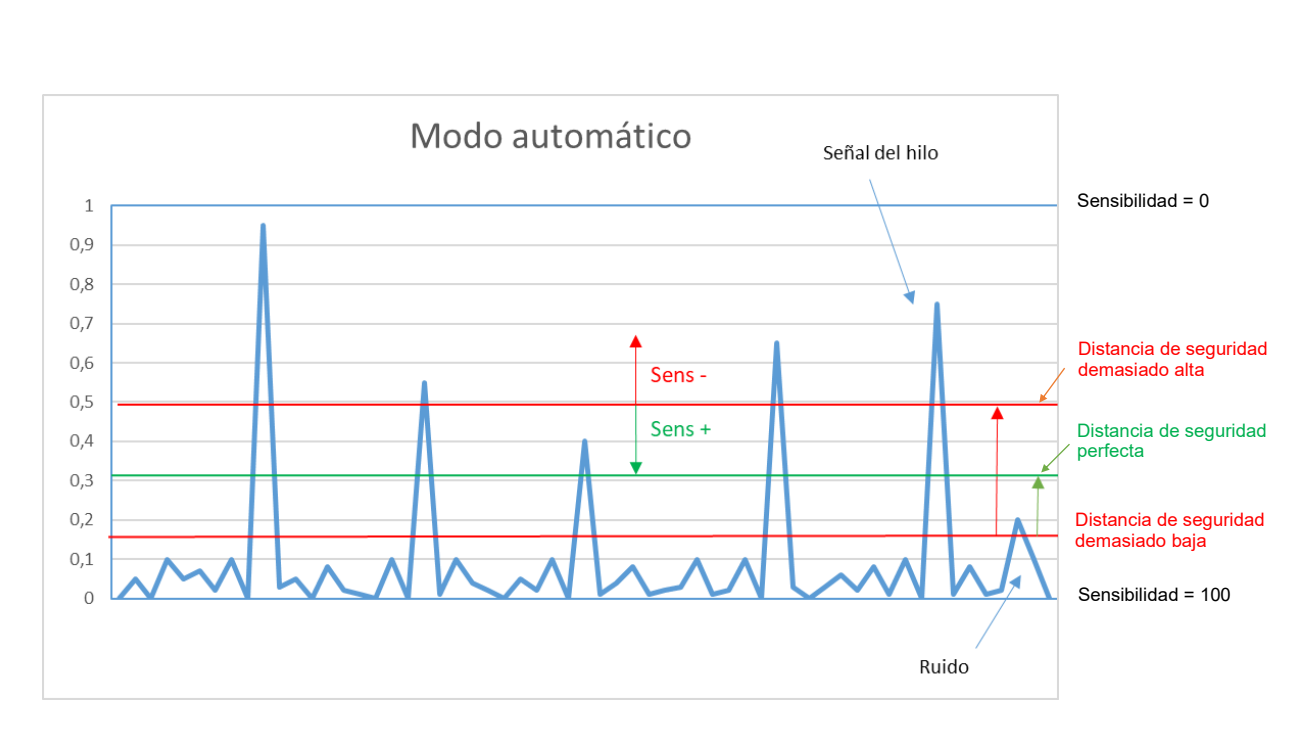

**En el Modo automático,** el sistema intenta definir el umbral de desconexión automáticamente. El sistema empieza con una sensibilidad de 100 y la reduce (desplaza el umbral en la señal hacia arriba) hasta alcanzar un número de hilos estable. El umbral se debe localizar exactamente por encima del ruido y contar todos los hilos perfectamente. Como la señal de ruido no es estática, sino que cambia de forma dinámica, el umbral se eleva por seguridad según el parámetro "Distancia Automática". Esto genera una distancia de seguridad con respecto al ruido de la señal. Mediante la modificación del parámetro "Distancia automática" es posible incrementar o reducir este margen de seguridad.

**En la pantalla de prueba (véase 7.2)** es posible modificar la distancia de seguridad (parámetro "Distancia automática") pulsando las teclas de sensibilidad + / -. Para ello, la máquina tiene que estar en producción.

- **Alta sensibilidad – Distancia de seguridad baja**
- **Baja sensibilidad – Distancia de seguridad alta**

Este parámetro también puede modificarse o controlarse en el menú del artículo (véase 9.2.12).

• El umbral de sensibilidad no puede visualizarse en la imagen de la cámara. Este es perfecto cuando el número total de hilos se muestra de forma constante y correcta.

**ATENCIÓN: Luego de encontrar las configuraciones ideales no se debe volver a cambiar el modo de funcionamiento!**

# **6.3 Explicación del Modo manual**

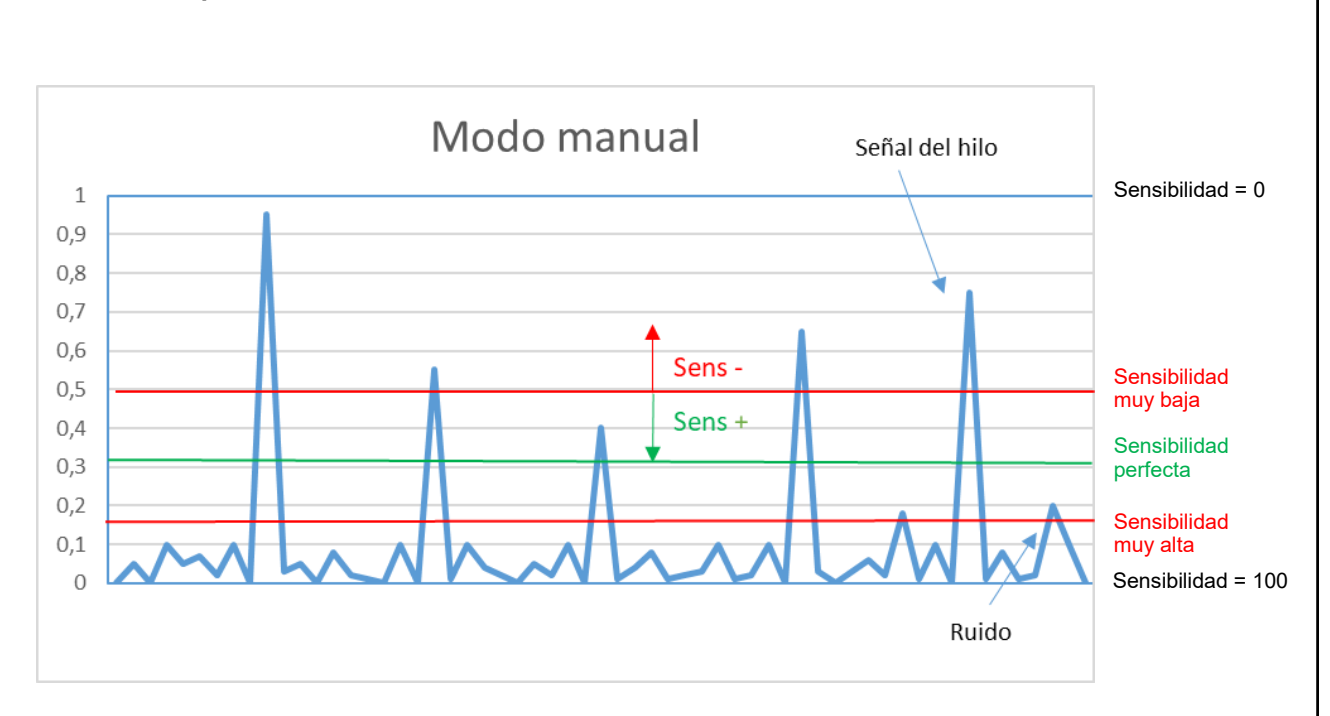

**En el Modo manual** se define la ubicación del umbral de desconexión directamente mediante el valor de sensibilidad ajustado.

- Con sensibilidad 100, el umbral está bien abajo
- Con sensibilidad 0, el umbral está bien arriba
- El parámetro "Distancia automática" se ignora

**En la pantalla de prueba (véase 7.1)** es posible modificar la sensibilidad y con ello el umbral de desconexión paso a paso pulsando las teclas de sensibilidad + / -. Para ello, la máquina tiene que estar en producción.

Este parámetro también puede modificarse o controlarse en el menú del artículo (véase 9.2.6).

• El umbral de sensibilidad no puede visualizarse en la imagen de la cámara. Este es perfecto cuando el número total de hilos se muestra de forma constante y correcta.

**Recomendación:** El Modo manual solo debe utilizarse cuando el Modo automático, tras la optimización del tiempo de escaneo y la sensibilidad, no suministre un número de hilos estable y/o correcto.

Esto puede funcionar perfectamente en caso de hilos con circulación inestable (o hilos convergentes) o fibras complicadas. Especialmente con hilos oscuros y una iluminación incidente estándar, la reflexión hacia la cámara puede ser insuficiente. En este caso es necesario optimizar la iluminación mediante una trasluz infrarroja.

#### **ATENCIÓN: ¡Luego de encontrar las configuraciones ideales no se debe volver a cambiar el modo de funcionamiento!**

# **7 Modo de prueba**

**ATENCIÓN:** ¡En el modo de prueba, la máquina no se para en caso de defecto!

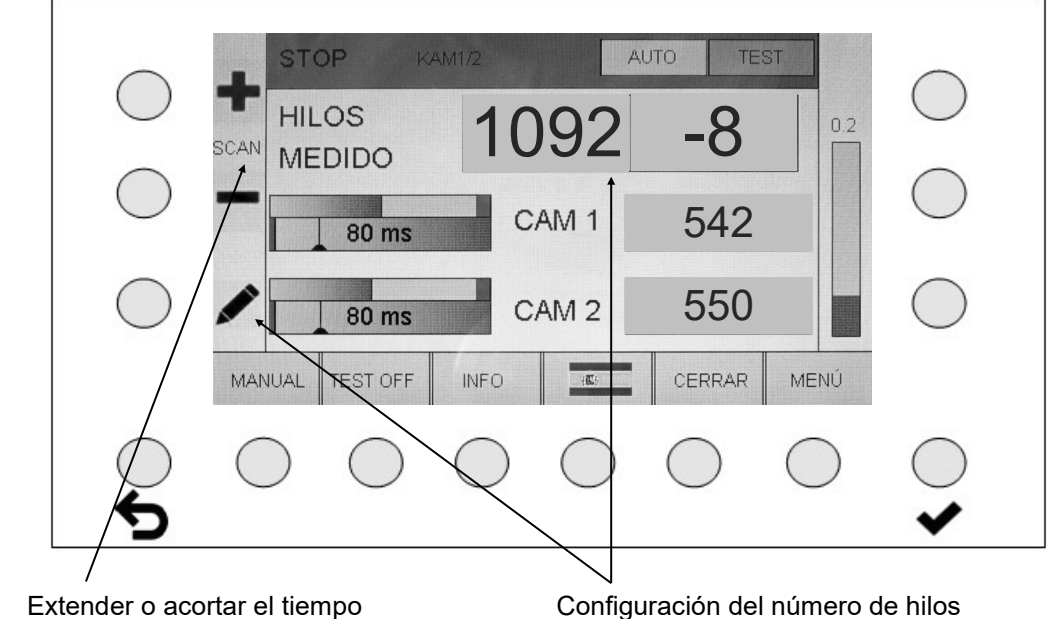

### **7.1 Modo de prueba máquina parada**

de escaneo en pasos de 5 ms

El tiempo de escaneo indicado es siempre el producto del parámetro "Tiempo de medición" y el parámetro "Defecto hasta la parada". Si se modifica el tiempo de escaneo en la pantalla de prueba, se modifica el tiempo de medición en el menú del artículo en una amplitud de paso de 5 ms. El parámetro "Defecto hasta la parada" permanece igual

En el modo de funcionamiento "Modo de prueba máquina parada", todas las opciones de funcionamiento están disponibles como en el funcionamiento normal. Su ejecución es inmediata.

### **Funciones de las teclas**:

• **MANUAL** - **AUTO(MÁTICO)** cambia entre el modo de funcionamiento manual y el automático. El modo de funcionamiento recomendado es "AUTO". ver el capítulo: Modos de funcionamiento AUTOMÁTICO y MANUAL

**ATENCIÓN: ¡Luego de encontrar las configuraciones ideales no se debe volver a cambiar el modo de funcionamiento!**

- **TEST ON TEST OFF** cambia al modo de prueba y viceversa. ver el capítulo: Modo de prueba
- **INFO** muestra el estado actual de los parámetros configurados.
- La **CONFIGURACIÓN DEL IDIOMA** puede seleccionarse directamente. ver el capítulo: Configuración del idioma
- Un operador puede iniciar sesión (cerrar sesión) con **ACCEDER** (**CERRAR**). ver el capítulo: Inicio de sesión y cierre de sesión
- La tecla **MENÚ** permite configuraciones avanzadas, así como la carga de artículos. Para acceder al menú es necesario iniciar sesión. ver el capítulo: Menú

# **7.1.1 Visualización de la barra de nivel en TEST**

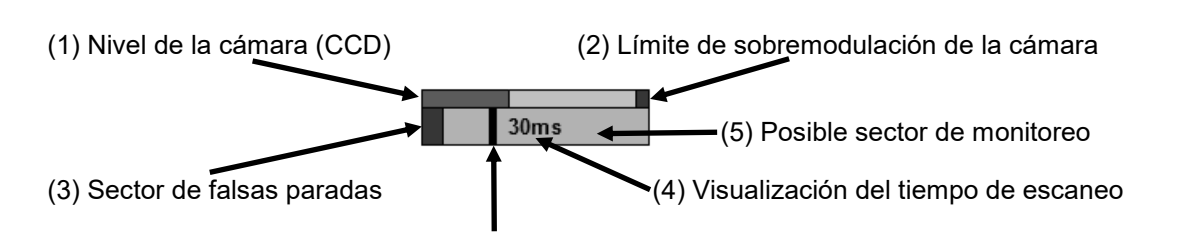

(6) Punto de trabajo del sector de monitoreo

En el modo de prueba, el gráfico de barras sirve para el control visual de las configuraciones utilizadas.

El nivel de la cámara (1) no debe alcanzar nunca el límite de sobremodulación (2).

El punto de trabajo (6) debe estar a una distancia aprox. de 0,3 a 0,5 longitudes de barra del sector de falsas paradas (3). El punto de trabajo (6) no debe estar nunca cerca del extremo derecho del posible sector de monitoreo (5).

### **7.2 Modo de prueba arranque de la máquina**

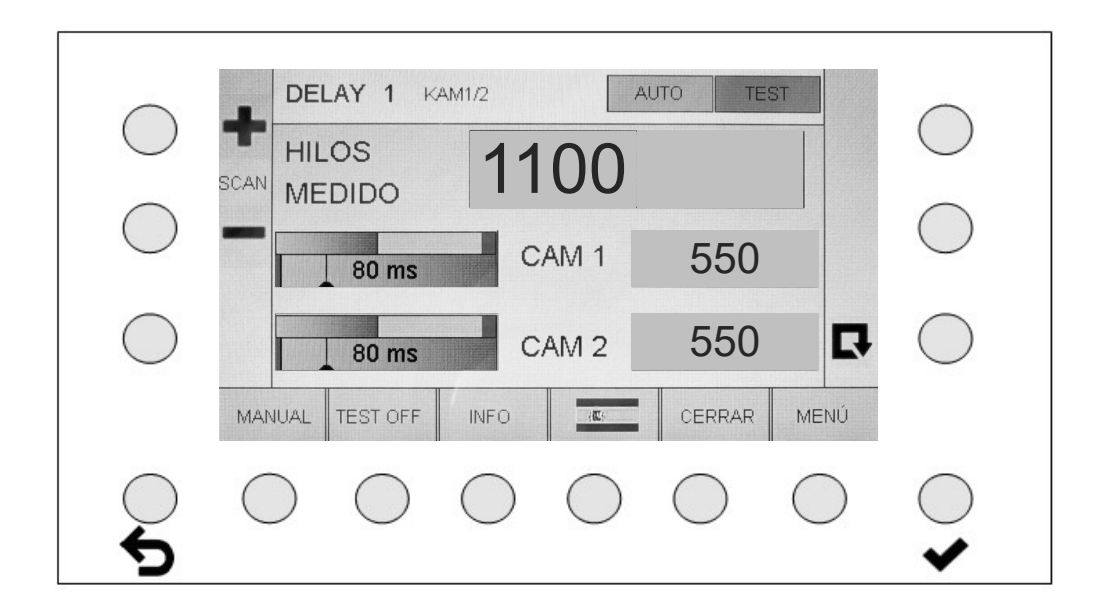

Tiempo de retardo (DELAY) durante el arranque de la máquina.

### **7.3 Modo de prueba máquina en funcionamiento**

**ATENCIÓN:** ¡En el modo de prueba, la máquina no se para en caso de defecto!

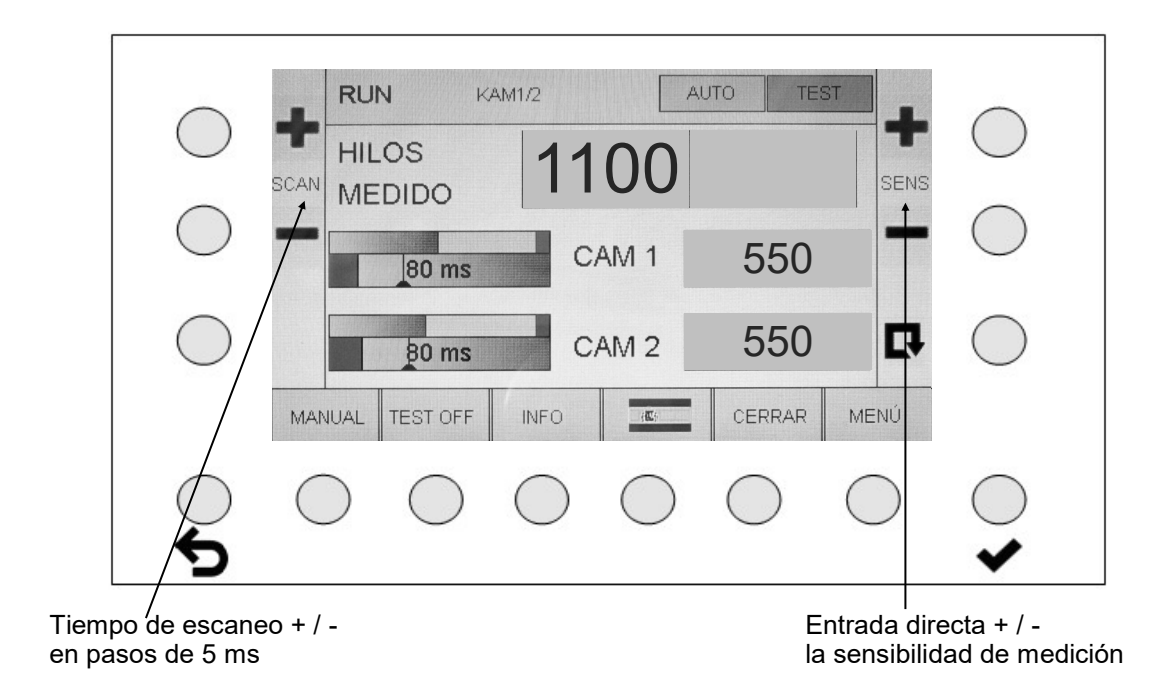

En el modo de funcionamiento "Modo de prueba Máquina en funcionamiento", todas las opciones de funcionamiento están disponibles como en el "Modo de prueba Máquina parada" (véase 7.1). **Sin embargo, ahora es posible modificar la sensibilidad y con ello el umbral de desconexión paso a paso pulsando las teclas de sensibilidad + / -.** Finalmente, el ciclo de medición se inicializa con

los parámetros modificados pulsando la tecla de función  $\blacksquare$ , lo que ocurre únicamente al reiniciar la máquina.

La configuración es exitosa cuando el número de hilos se visualiza de forma correcta y estable.

Observe las diferencias de los modos de funcionamiento: La conmutación produce diferentes valoraciones de errores.

#### **Servicio automático (=configuración estándar):**

En la pantalla de prueba se modifica únicamente la distancia de seguridad (parámetro "Distancia automática") modificando la sensibilidad.

Alta sensibilidad – Distancia de seguridad baja

Baja sensibilidad – Distancia de seguridad alta

#### **Servicio manual**

**(emplear únicamente si el servicio automático no suministra resultados satisfactorios):**  En la pantalla de prueba se condiciona directamente la sensibilidad y con ella la ubicación del umbral modificando la sensibilidad.

Estos modos de funcionamiento se explican detalladamente en el capítulo 6.

**ATENCIÓN: ¡Luego de encontrar las configuraciones ideales no se debe volver a cambiar el modo de funcionamiento!** 

#### **Advertencia sobre el parámetro Mensajes: El valor estándar 1 no debe modificarse**

Este valor debe incrementarse únicamente si no surte efecto nada más. Prolonga considerablemente el tiempo de escaneo y debido a esto retrasa la parada de la máquina. Con una cantidad de mensajes > 1 se repite varias veces toda la medición (tiempo de iluminación y contador

# **8 Inicio de sesión y cierre de sesión**

# **8.1 Inicio de sesión de un operador**

Cuando se pulsa la tecla Inicio de sesión se abre la pantalla de entrada.

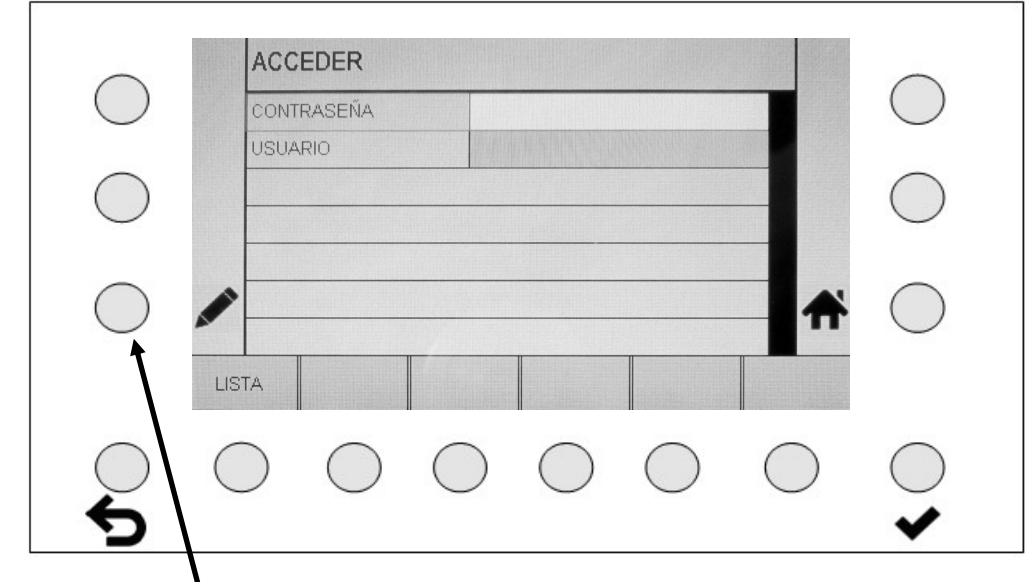

Tecla para ingresar la contraseña de 5 dígitos

• Si la contraseña ingresada corresponde a una contraseña existente, el nombre de usuario aparece en el segundo campo. Tras la confirmación de la contraseña ingresada, con la tecla

 $ENTER$  se accede al estado registrado.

- Si se ingresa una contraseña incorrecta, se muestra el mensaje "Wrong Password".
- Con la tecla "LISTA" se obtiene un listado de los operadores disponibles.
- Cuando se pulsa la tecla HOME  $\mathbf{m}$  se accede nuevamente a la pantalla anterior.

### **8.2 Listado de operadores**

Aquí se realiza el listado de posibles operadores. Las estrellas implican una contraseña válida.

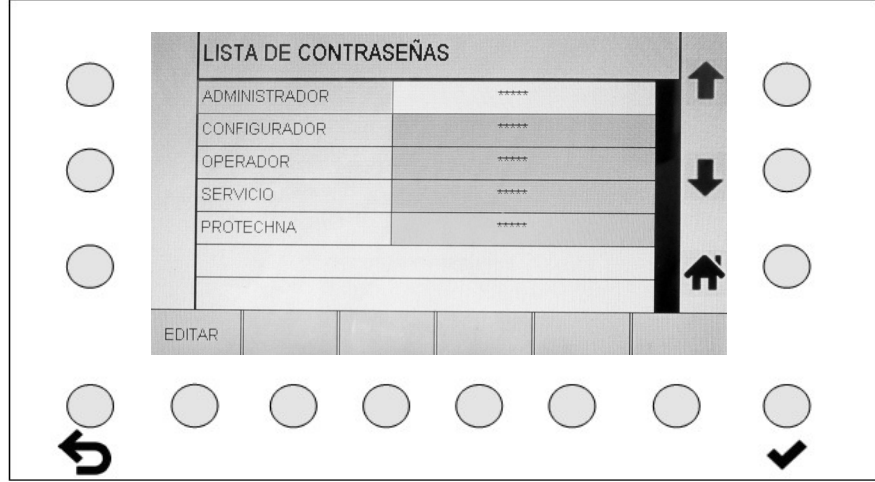

• Con la tecla **EDITAR** se puede cambiar la contraseña seleccionada o bien crear una nueva contraseña.

### **8.3 Crear o cambiar una contraseña**

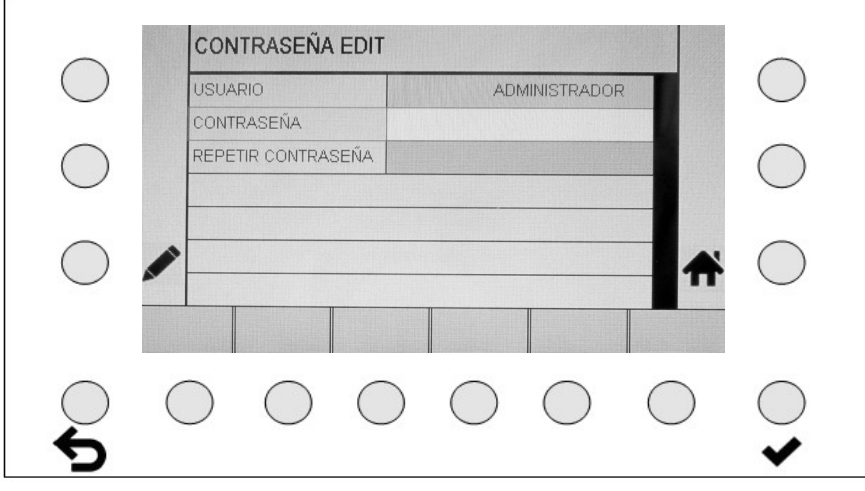

- Cuando se ingresa un código numérico de 5 dígitos en el campo "Contraseña" y se lo repite en el campo "Repetir Contraseña" se crea una nueva contraseña.
- La nueva contraseña se activa con ENTER  $\bullet$ .
- 

• Cuando se pulsa HOME  $\bullet$  se accede nuevamente a la pantalla anterior.

# **9 Menú**

Cuando se pulsa la tecla MENÚ, se accede directamente al menú del artículo.

# **9.1 Menú del artículo tras el cierre de sesión**

Si ningún usuario ha iniciado sesión, solo es posible cargar artículos ya creados. Otras entradas no son posibles.

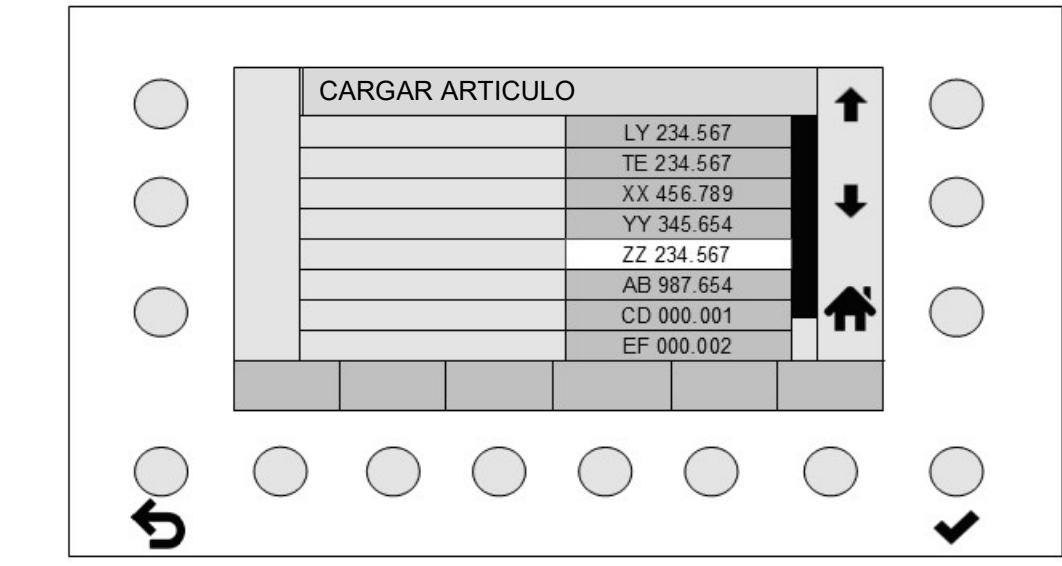

- Con las teclas  $\bullet$  y  $\bullet$  se selecciona el articulo deseado.
	- Con ENTER <■ se aceptan los valores almacenados del artículo seleccionado.
- Cuando se pulsa HOME  $\overline{\mathbf{T}}$  se accede nuevamente a la pantalla anterior.

### **9.2 Menú del artículo tras el inicio de sesión Procedimiento para la creación de artículos**

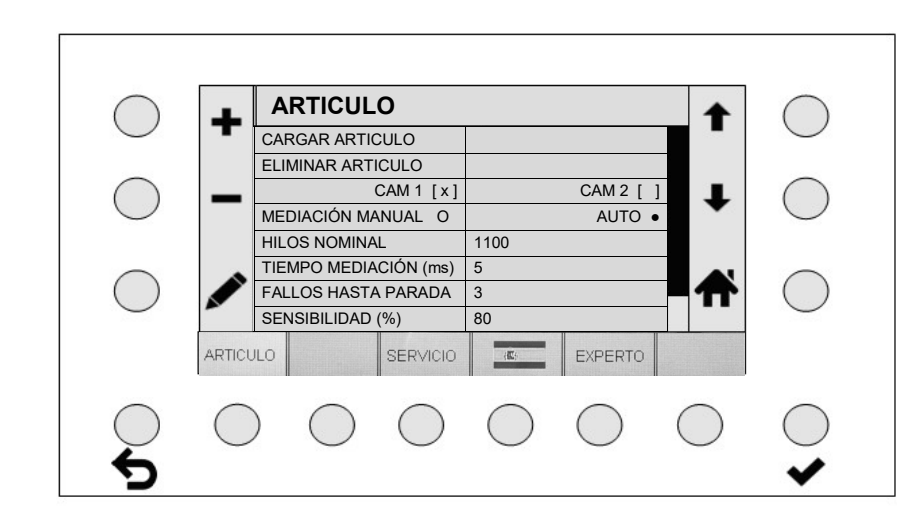

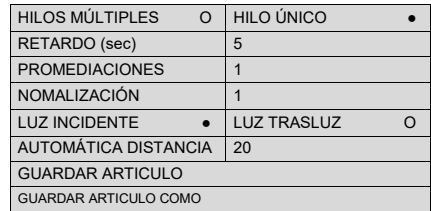

# **Generalidades:**

- $\mathsf{Con}\ \mathsf{ENTER}\ \blacktriangleright\ \mathsf{see}\ \mathsf{accepta}\ \mathsf{la}\ \mathsf{n}$  nueva configuración.
- Con la tecla ESC  $\bullet$  se pueden borrarse las cifras luego de la entrada.

# **9.2.1 Selección de las cámaras**

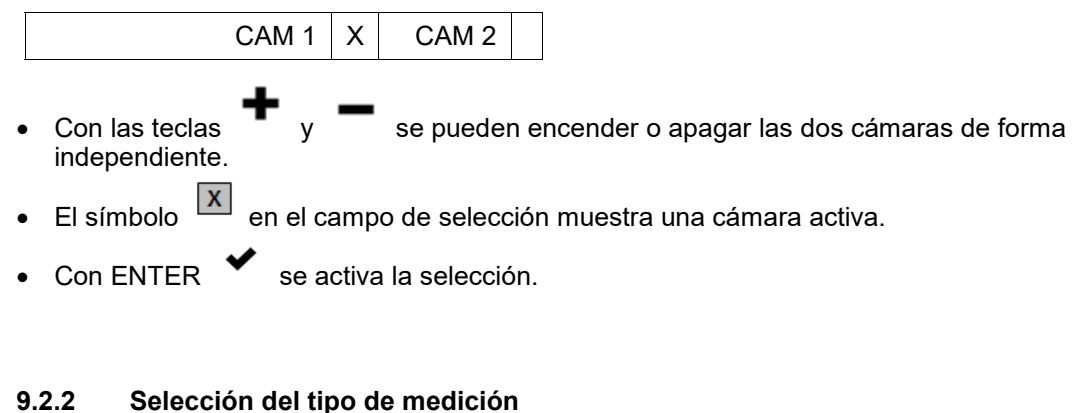

# Con las teclas  $\begin{array}{c} \begin{array}{c} \hline \end{array}$  y  $\begin{array}{c} \hline \end{array}$  es posible pasar de un modo de medición a otro. • El símbolo muestra el tipo de medición activo. Con ENTER se activa la selección. MEDICIÓN MANUAL ○ AUTO ●

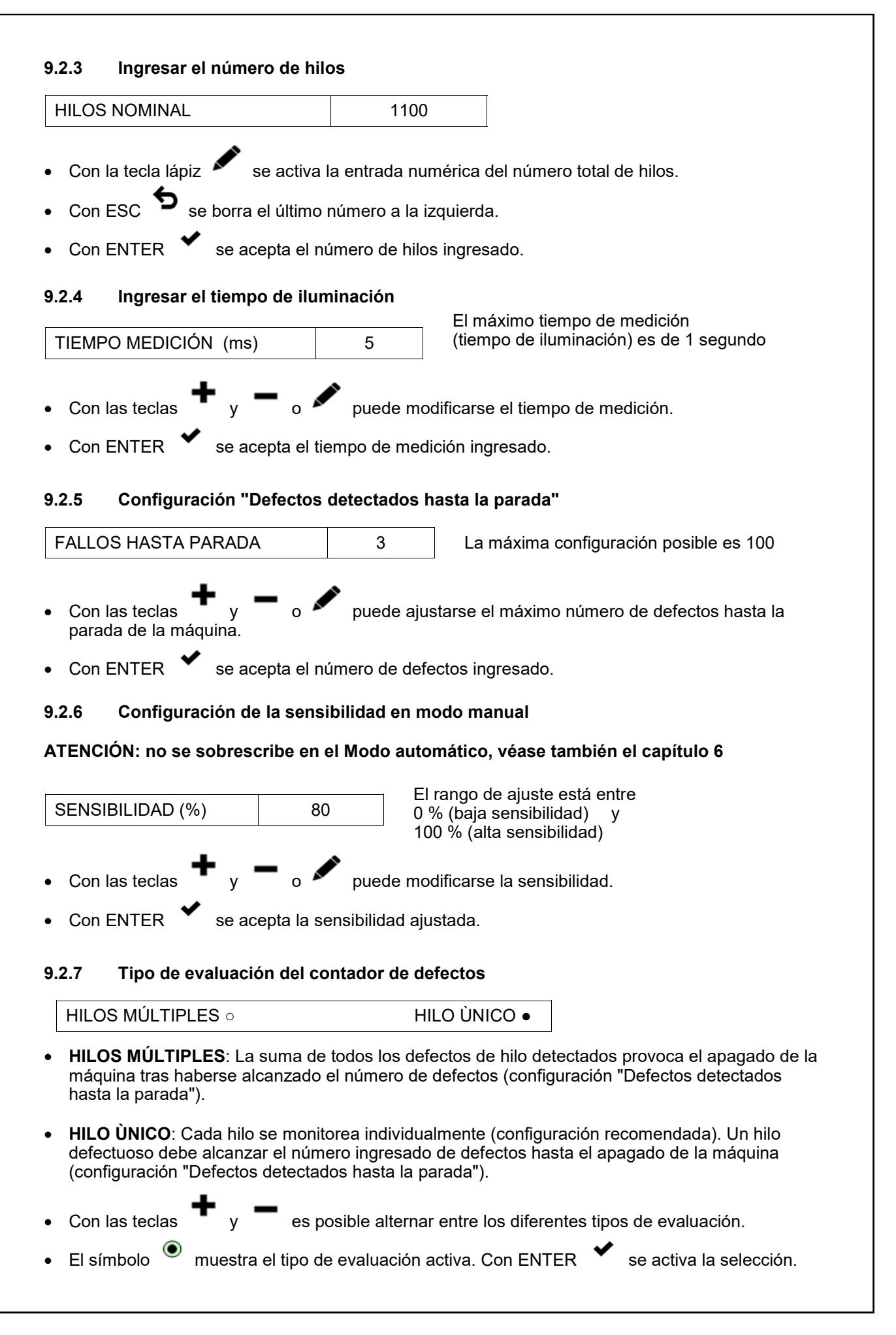

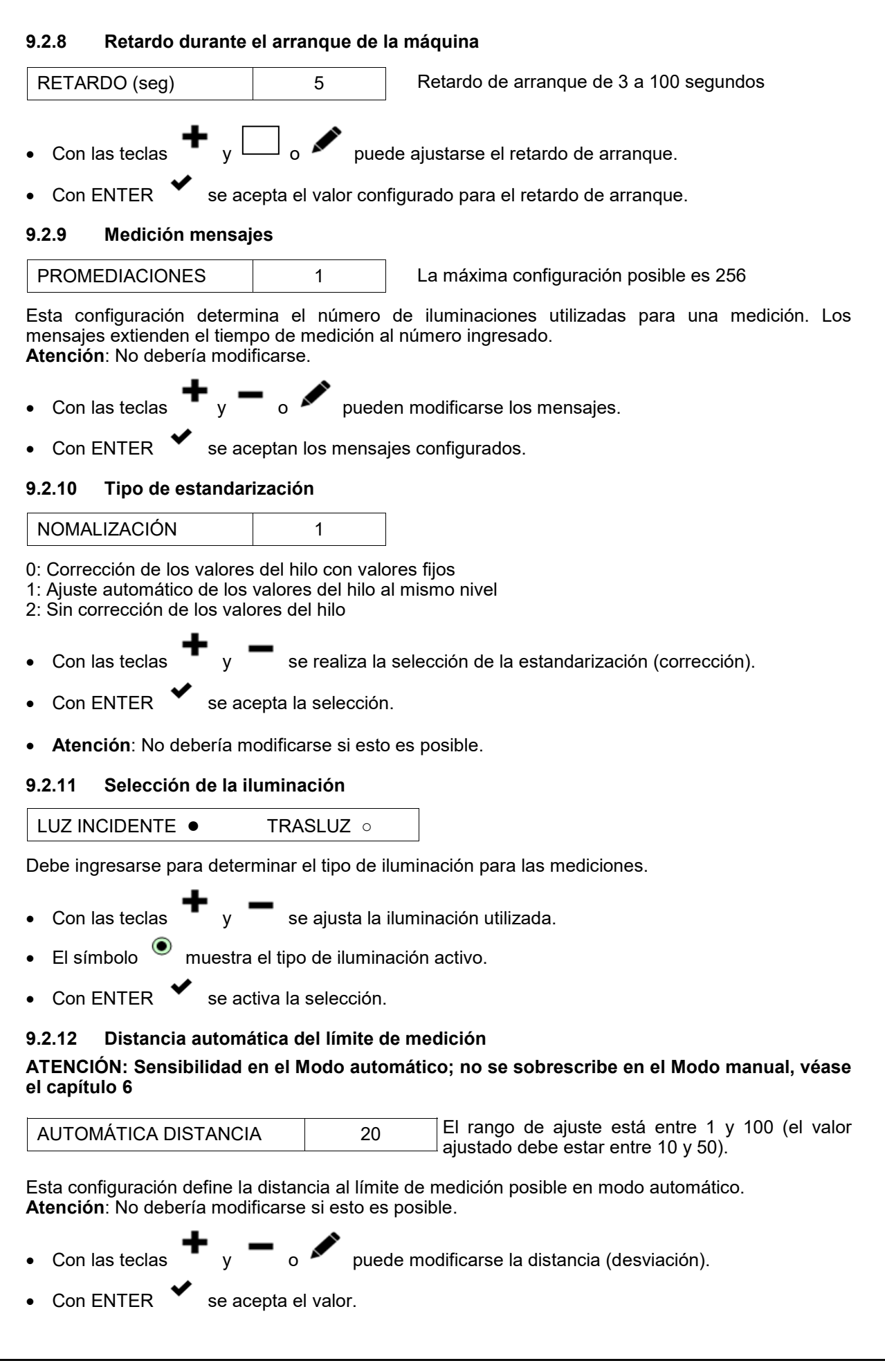

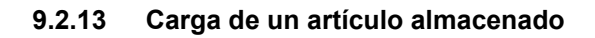

CARGAR ARTICULO

• Con el campo CARGAR ARTÍCULO activo y con ENTER  $\quad$  se accede a la máscara de entrada para cargar un artículo almacenado.

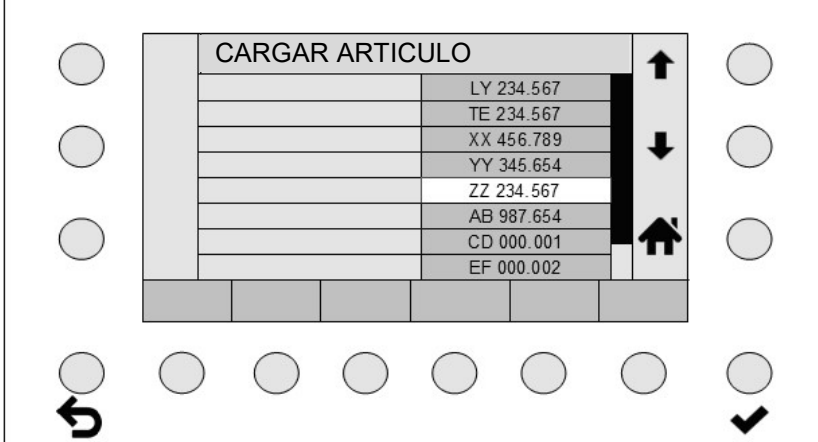

- Pulse las teclas  $\bullet$  y  $\bullet$  para seleccionar un articulo.
- Con ENTER  $\bullet$  se aceptan los valores almacenados del artículo seleccionado.

# **9.2.14 Borrar un artículo**

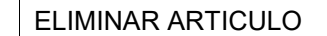

• Con el campo BORRAR ARTÍCULO activo y con ENTER  $\quad$  se accede a la máscara de entrada para eliminar un artículo almacenado.

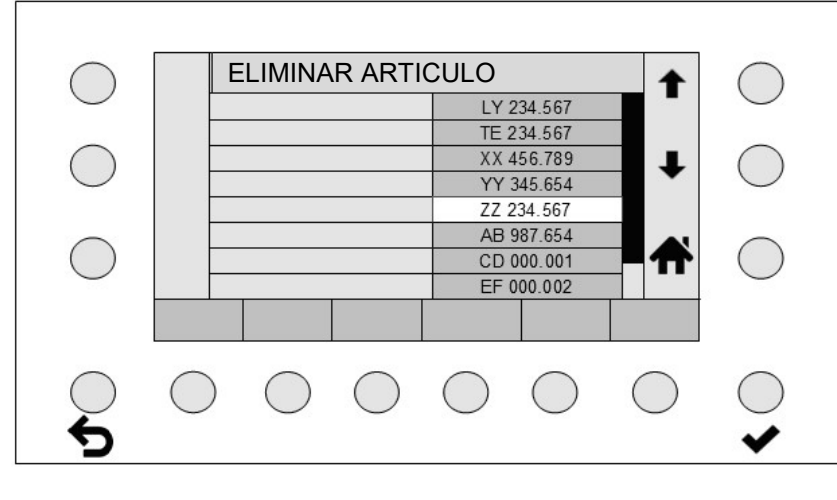

- Pulse las teclas  $\bullet$  y  $\bullet$  para seleccionar un articulo.
- Con ENTER  $\bullet$  se borra el artículo seleccionado.

# **9.2.15 Almacenamiento de un artículo**

GUARDAR ARTICULO

Con ALMACENAR ARTÍCULO se sobrescribe un artículo cargado con parámetros nuevos y válidos. De esta manera es posible cambiar artículos y almacenarlos con el mismo nombre.

### **9.2.15 Almacenamiento de un artículo con un nuevo nombre**

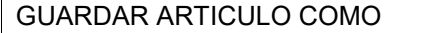

• Con el campo ALMACENAR ARTÍCULO COMO activo y ENTER  $\bullet$  se accede a la máscara de entrada correspondiente.

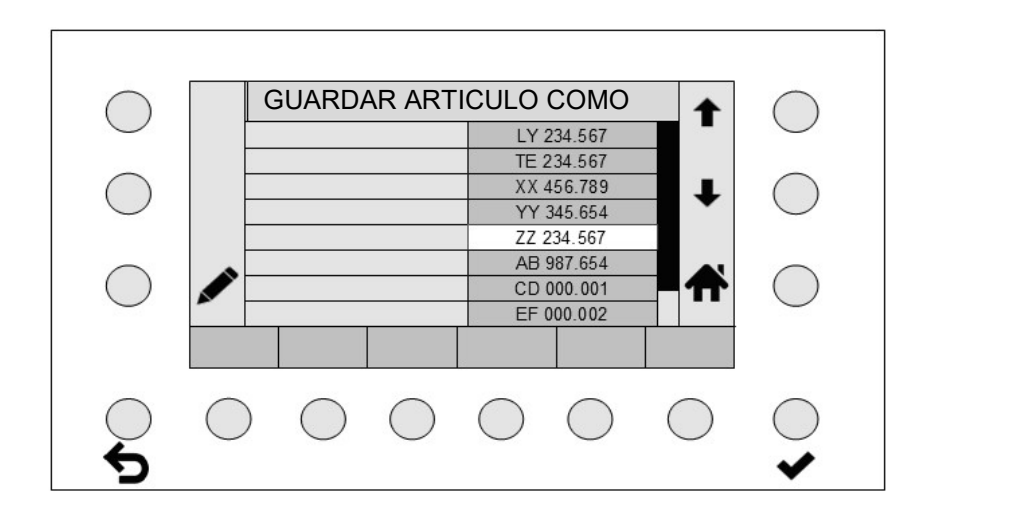

- Si con las teclas de flecha se selecciona un nombre de artículo y se pulsa  $ENTER$  los parámetros del artículo se almacenan con el nombre elegido.
- La tecla lápiz abre la máscara para la entrada alfanumérica.

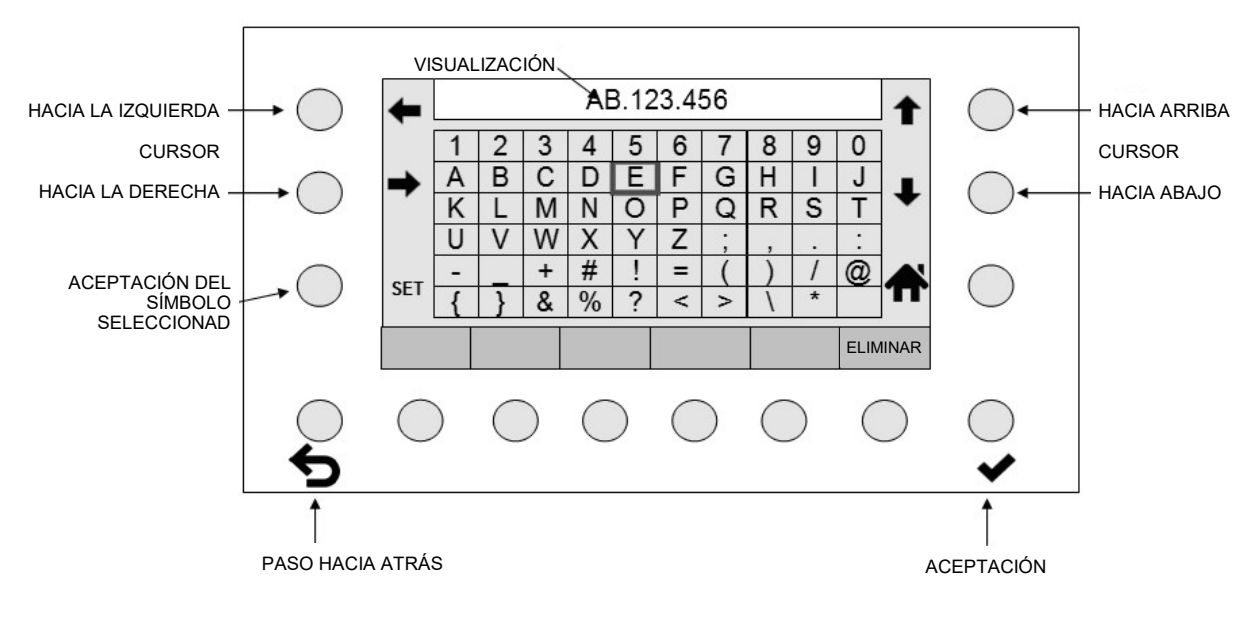

**ATENCIÓN: Si no se ejecutan ni guardan los cambios en el artículo actual, esto no podrá detectarse. Los cambios permanecen incluso luego de la desconexión y el reinicio de la unidad de control. Sin embargo se pierden al cargar un artículo.**

- El nombre que se muestra puede borrarse total o parcialmente con la tecla DELETE.
- Con las teclas de flecha se selecciona un símbolo en la matriz de pantalla.
- Con la tecla SET se le agrega la selección al nuevo nombre.
- Con ESC  $\bullet$  se borra la última entrada a la izquierda.
- Con ENTER  $\bullet$  los parámetros se almacenan como nuevo artículo con el nombre ingresado. Otros artículos creados no se ven afectados.
- Cuando se pulsa HOME  $\mathbf{F}$  se accede nuevamente a la pantalla anterior. Todos los datos de

un artículo no almacenado con  $ENTER$  se pierden.

### **9.3 Procedimiento para la optimización de artículos y control**

Antes de iniciar la optimización se deben haber guardado las configuraciones del artículo (véase 9.2) con un nombre inequívoco para el artículo.

El montaje mecánico tiene que ejecutarse conforme a las instrucciones de instalación.

- Pulsando la tecla HOME  $\mathbf{m}$  accederá a la pantalla principal.
- Seleccione el modo de funcionamiento **Modo automático** y **Modo de prueba**
- **Inicie el urdidor.**
- Controle si el número total de hilos medido se visualiza de forma estable y si corresponde al número de hilos teórico.
	- Si la respuesta es positiva, la configuración está en orden.

Si la respuesta es negativa: modifique el tiempo de escaneo pulsando la tecla SCAN + y SCAN - Si la respuesta es negativa: modifique la sensibilidad pulsando la tecla SENS + o SENS - Véase 6.3 y 7.2

Mientras tanto, accione la tecla de función  $\blacksquare$  para actualizar el ciclo de medición.

Si no es posible alcanzar un número total de hilos estable y correcto:

- Seleccione el modo de funcionamiento **Modo manual** y **Modo de prueba.**
- **Inicie nuevamente el urdidor.**
- Controle si el número total de hilos medido se visualiza de forma estable y si corresponde al número de hilos teórico.
	- Si la respuesta es positiva, la configuración está en orden.

Si la respuesta es negativa: modifique el tiempo de escaneo pulsando la tecla SCAN + y SCAN - Si la respuesta es negativa: modifique la sensibilidad pulsando la tecla SENS + o SENS - Véase 6.3 y 7.2

Mientras tanto, accione la tecla de función  $\Box$  para actualizar el ciclo de medición.

Si no es posible alcanzar un número total de hilos estable y correcto:

- Asegúrese de que no aparezcan influencias de luz extraña (p. ej. radiación solar variable, luces intermitentes) en el sector de monitoreo.
- Asegúrese de que la iluminación adecuada y los filtros de la cámara idóneos estén instalados para el material que se va a supervisar. Esto debe tenerse en cuenta en caso de materiales difíciles (hilos delgados negros).
- Controle el ajuste de nitidez conforme a las instrucciones de instalación en el capítulo 4.3.
- Controle el ángulo de inclinación conforme a las instrucciones de instalación en el capítulo 4.5.

Si no es posible alcanzar un número total de hilos estable y correcto:

• Contacte al servicio técnico de Protechna a través de la página web de Protechna.

### **ATENCIÓN: ¡Luego de encontrar las configuraciones ideales no se debe volver a cambiar el modo de funcionamiento (automático o manual)!**

## **9.4 Servicio**

Cuando se pulsan las teclas MENÚ y SERVICIO se accede directamente a la configuración de los sectores activos de la cámara.

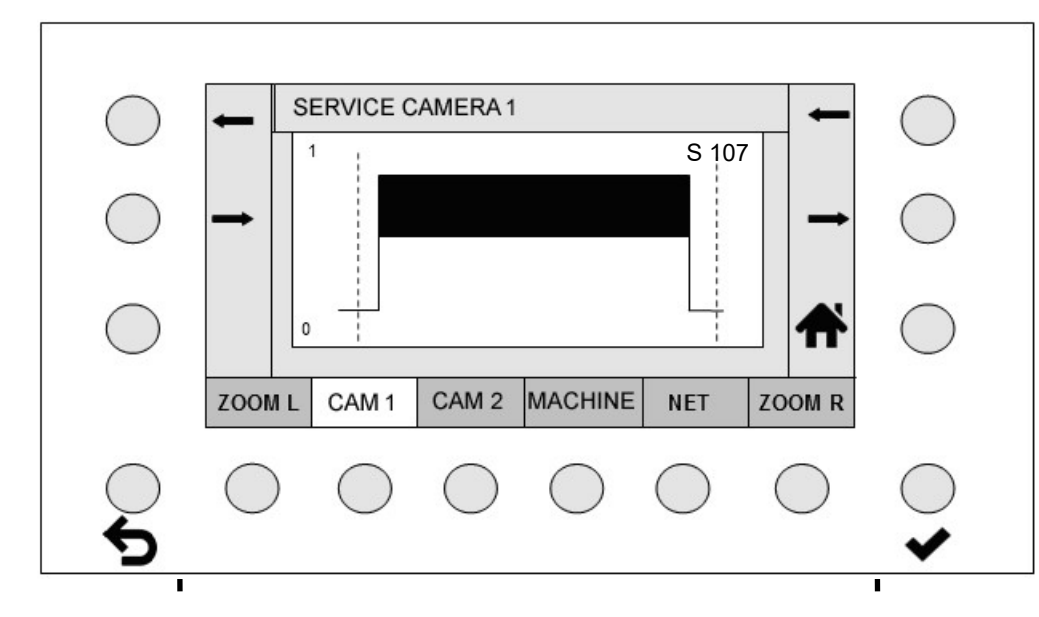

# **9.4.1 Configurar los sectores de la cámara**

Teclas del cursor a la izquierda Teclas del cursor a la derecha

- Pulse la tecla CAM 1 o CAM 2 para seleccionar una cámara activa. Las cámaras inactivas no se muestran.
- Las teclas de cursor a la izquierda mueven el cursor izquierdo, las teclas de cursor a la derecha mueven el cursor derecho. Usted determina la sección que la cámara debe monitorear.
- Con las teclas ZOOM L o ZOOM R se amplía la visualización en +/-50 puntos alrededor del cursor. Cuando se pulsa la tecla por segunda vez se regresa a la pantalla general.
- Pulsando la tecla Zoom (1) aumenta paso a paso la visualización de señal. Luego del tercer nivel de aumento, el ciclo comienza nuevamente en la visualización normal.
- 
- Con ENTER  $\blacktriangledown$  se aceptan los límites configurados del cursor.

### Anotación:

El valor de nitidez de la cámara correspondiente se muestra en la parte superior derecha (aquí "S 107"). Este valor se utiliza para ajustar de forma óptima la nitidez de la cámara (consulte las instrucciones de instalación).

### **9.4.2 Cambiar las configuraciones de la máquina**

Pulse la tecla MÁQUINA para activar la pantalla de determinación de las configuraciones de la máquina.

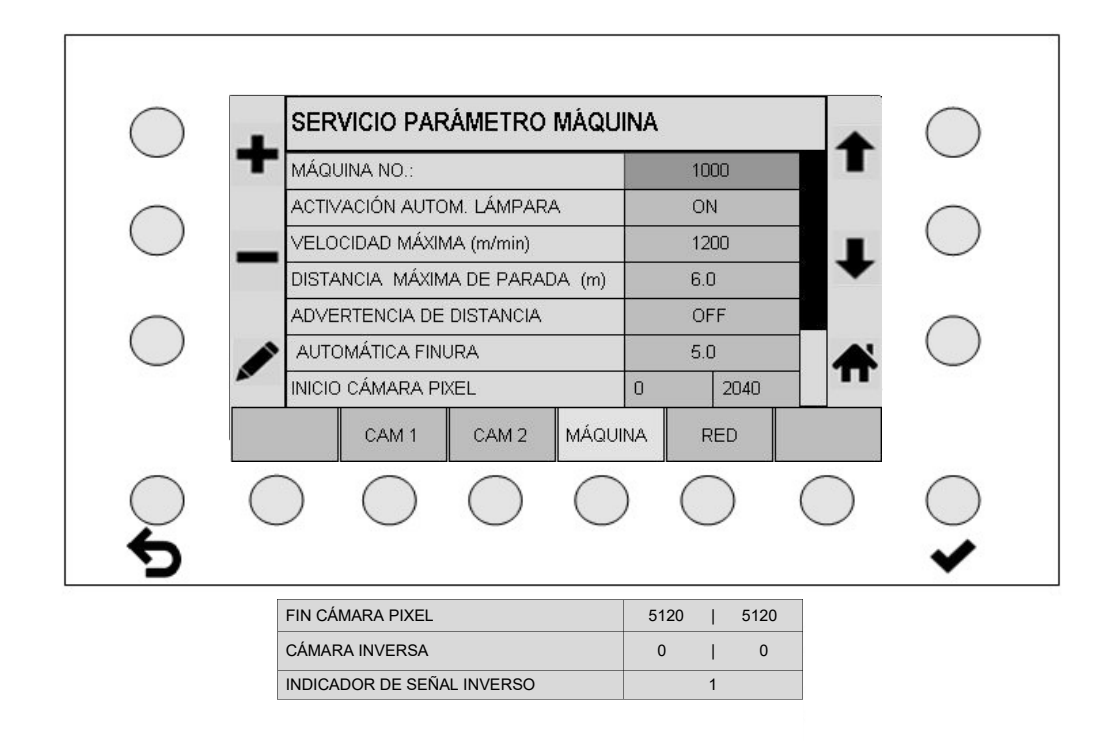

# **9.4.2.1 Número de máquina**

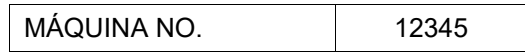

La configuración del número de máquina no debe cambiarse.

### **9.4.2.2 Sistema automático de iluminación**

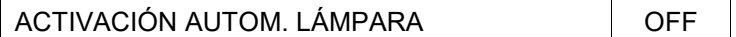

Cuando el sistema automático de iluminación está activado, los focos LED se apagan cuando la máquina se detiene. Con la máquina en funcionamiento o cuando el dispositivo de control está activado en modo de prueba, los focos LED se encienden.

- Con las teclas  $\blacksquare$  y  $\blacksquare$  se puede apagar o encender el sistema automático de iluminación.
- Con la tecla ENTER se activa la selección.

# **9.4.2.3 Advertencia de apagado**

A partir de la velocidad de la máquina y de la distancia de parada disponible se puede calcular si los tiempos de medición configurados son suficientes para un apagado oportuno de la máquina. Aún debe agregarse la distancia de frenado de la máquina.

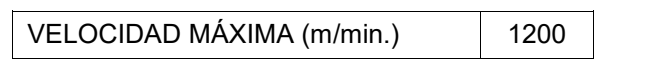

Ingrese la máxima velocidad posible de la máquina.

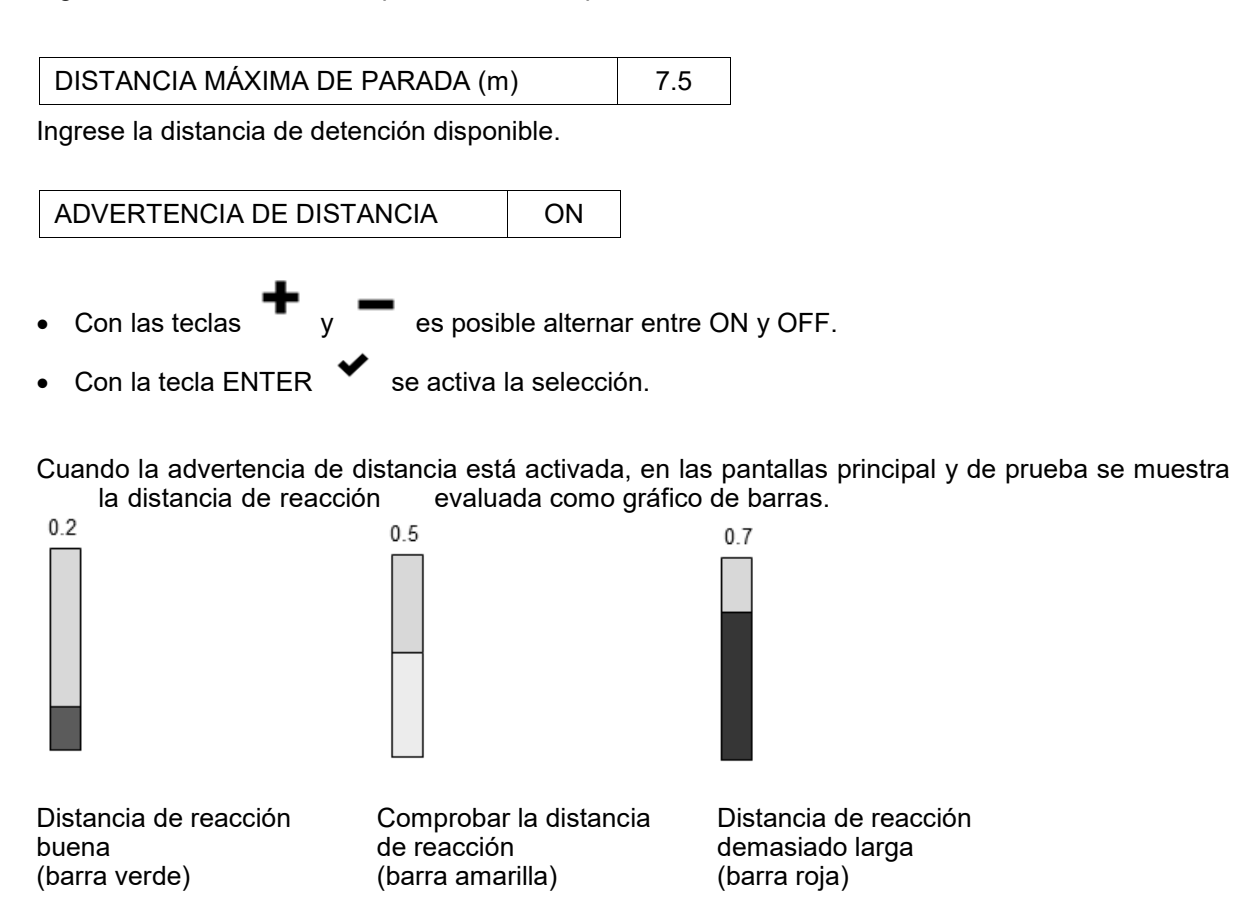

### **9.4.2.4 Paso a paso automático**

La amplitud de paso se utiliza para determinar la velocidad de búsqueda del punto de trabajo en modo automático.

AUTOMATICA FINURA  $\vert$  5

El rango de ajuste está entre 1 y 20 (ajuste recomendado 5). Sin embargo, este valor de parámetro no debería cambiarse.

# **9.4.2.5 Entrada directa de los límites de la cámara**

Además de la configuración de los límites de la cámara en el diagrama, aquí existe la posibilidad de ingresar los límites de la cámara directamente.

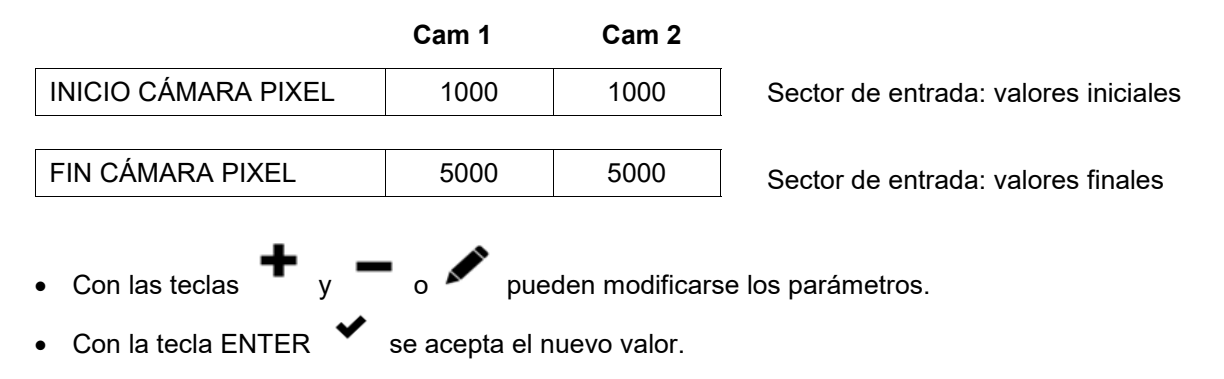

### **9.4.2.6 Girar la dirección de recuento de las cámaras**

La dirección de recuento se determina a través del montaje y el parámetro "Invers cámara",

El estado de entrega estándar del travesaño de la cámara es: La cámara 1 se encuentra en el lado de salida del cable del travesaño.

Montaje estándar en caso de vista contra la dirección de producción es:

El lado de salida del cable del travesaño es el derecho. La unidad de control está montada en la pata de apoyo derecha. La placa de características del travesaño es visible. A partir de esto se define la dirección de recuento estándar del estado de entrega como se muestra

en el siguiente ejemplo.

**Atención:** El montaje estándar simplifica el manejo del dispositivo. Este no es el caso, si el travesaño se monta de forma invertida. Aquí el comportamiento de la señal es invertido.

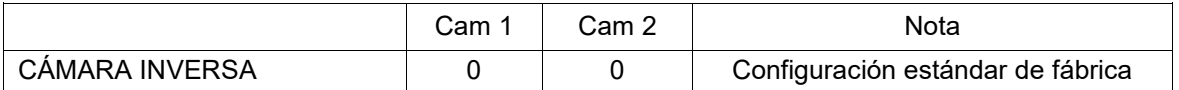

La dirección de recuento de cada cámara puede alterar (invertir) para permitir recuentos específicos del cliente.

- $\overline{\phantom{a}}$   $\overline{\phantom{a}}$   $\overline{\phantom{a}}$   $\overline{\phantom{a}}$  se pueden girar las dos cámaras de forma independiente.
	- El número [ 1 ] en el campo de selección muestra una cámara contadora invertida.

De este modo se modifica la visualización del hilo faltante como se muestra a continuación.

PROTECHNA Cuentahílos digital CAMSCAN 5203 V5

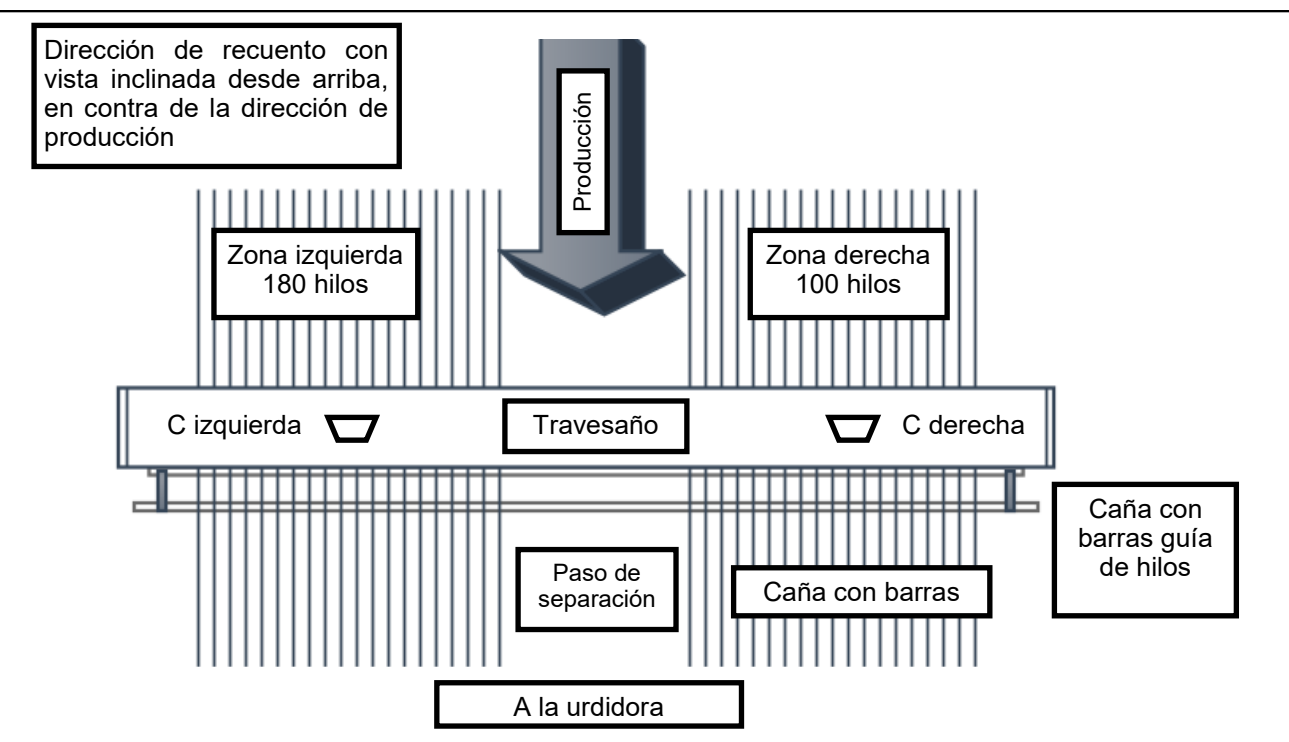

**A) Montaje estándar del travesaño: (Por ejemplo en el sistema de 2 cámaras)** 

Reconocible por: en caso de vista en contra de la dirección de producción, la placa de características del travesaño puede visualizarse; la salida de cables está a la derecha.

Resulta:Si se mueve un lápiz de izquierda a derecha en el sector de monitoreo, la señal también transcurre de izquierda a derecha. La dirección de marcha de la visualización de señal se muestra correctamente.

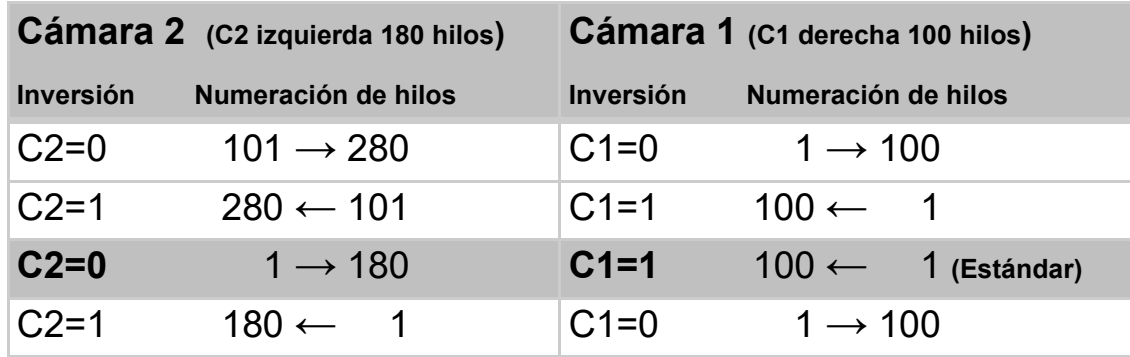

### **B) Travesaño montado de forma invertida:**

Reconocible por: en caso de vista en contra de la dirección de producción, la placa de características del travesaño está en la parte posterior; la salida de cables está a la izquierda.

Resulta: Si se mueve un lápiz de izquierda a derecha en el sector de monitoreo, la señal transcurre de derecha a izquierda. La dirección de marcha de la visualización de señal se muestra de forma invertida

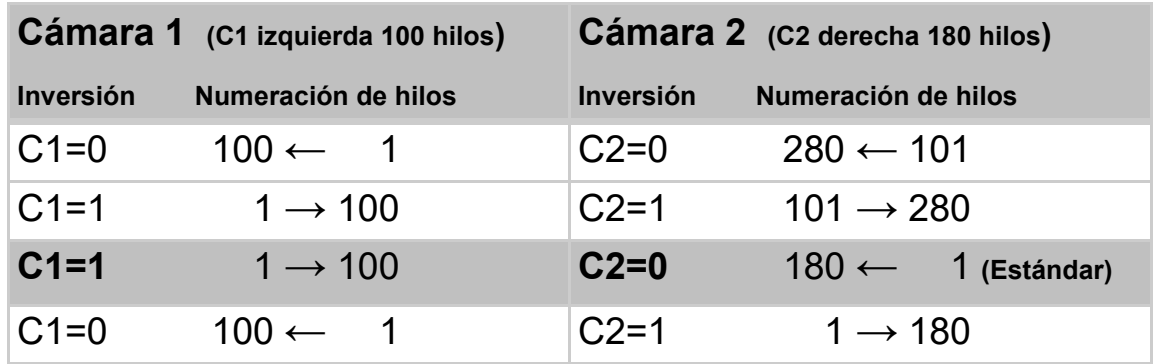

### **9.4.2.7 Invertir la visualización de señal**

Este ajuste incluye las visualizaciones de señal de la cámara tanto en el menú Info como en el menú Servicio. El ajuste correcto garantiza que la dirección de la visualización de señal en el dispositivo de control coincida con la vista real en la faja de urdimbre.

En el montaje estándar deberían invertirse las visualizaciones de señal de las cámaras. Esto se corresponde con el ajuste estándar.

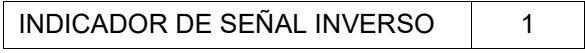

- Con la tecla  $\blacksquare$  o  $\blacksquare$  es posible girar la visualización de señal.
- El número [ 1 ] en el campo de selección muestra una visualización de señal invertida (ajuste estándar).

### **9.4.3 Comprobar las configuraciones de red**

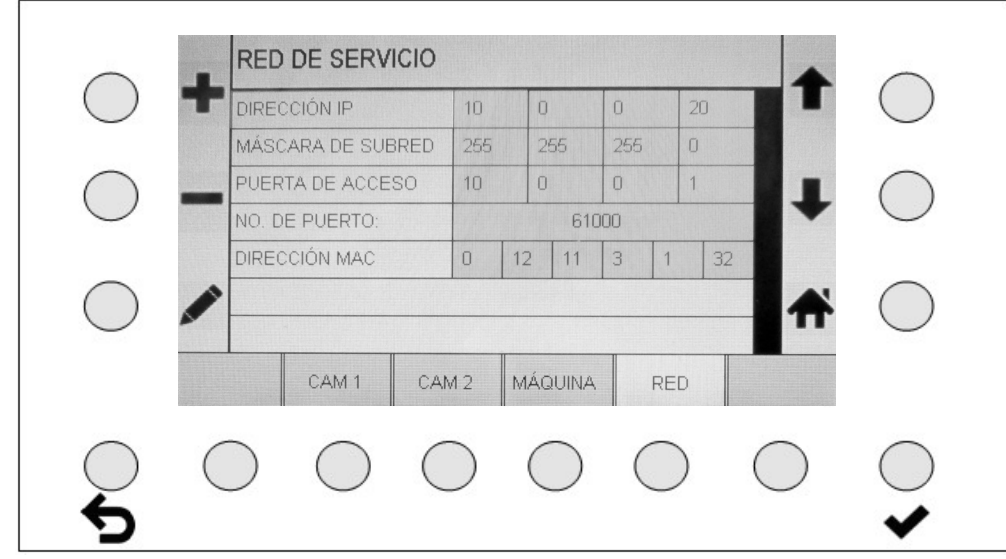

Menú para configurar y verificar los parámetros de red. Estos valores no deberían cambiarse.

#### **9.5 Configuración del idioma**

Aquí puede seleccionar directamente los idiomas compatibles.

### **9.6 Modo experto**

El modo experto no se describe en las presentes instrucciones. Este modo está destinado para su uso futuro.

### **9.7 Restablecer ajustes de fábrica**

### **Para restablecer los ajustes de fábrica, proceda del siguiente modo:**

- Apague el dispositivo de control y vuelva a encenderlo después de entre tres y cuatro segundos.
- Cuando aparezca la pantalla de inicio, pulse al mismo tiempo las teclas abajo designadas y manténgalas pulsadas.

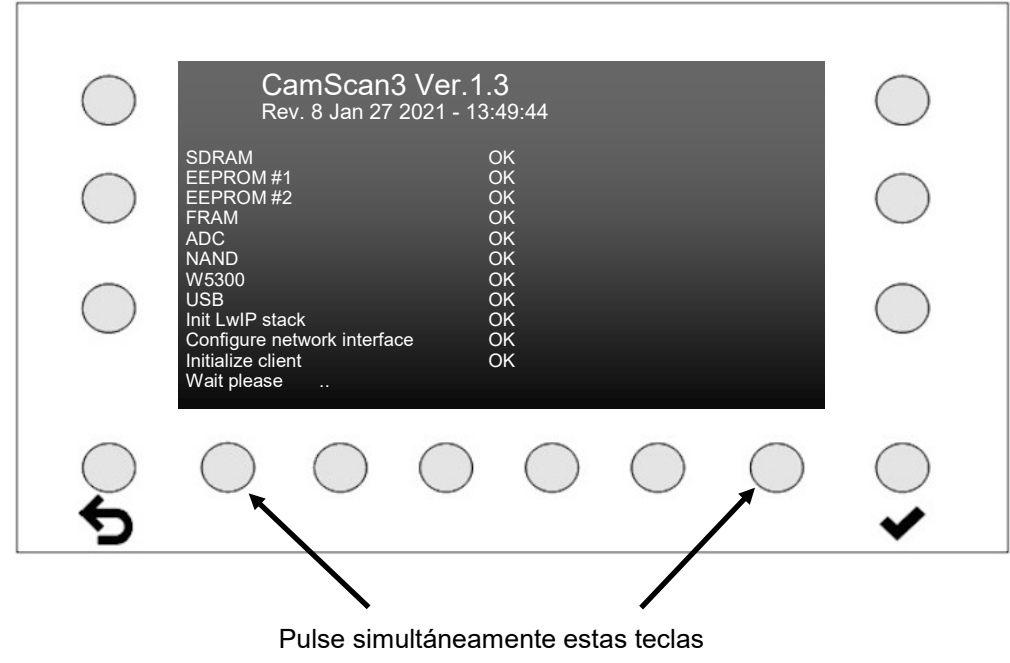

• Suelte las dos teclas en cuanto aparezca la pantalla que se ilustra abajo.

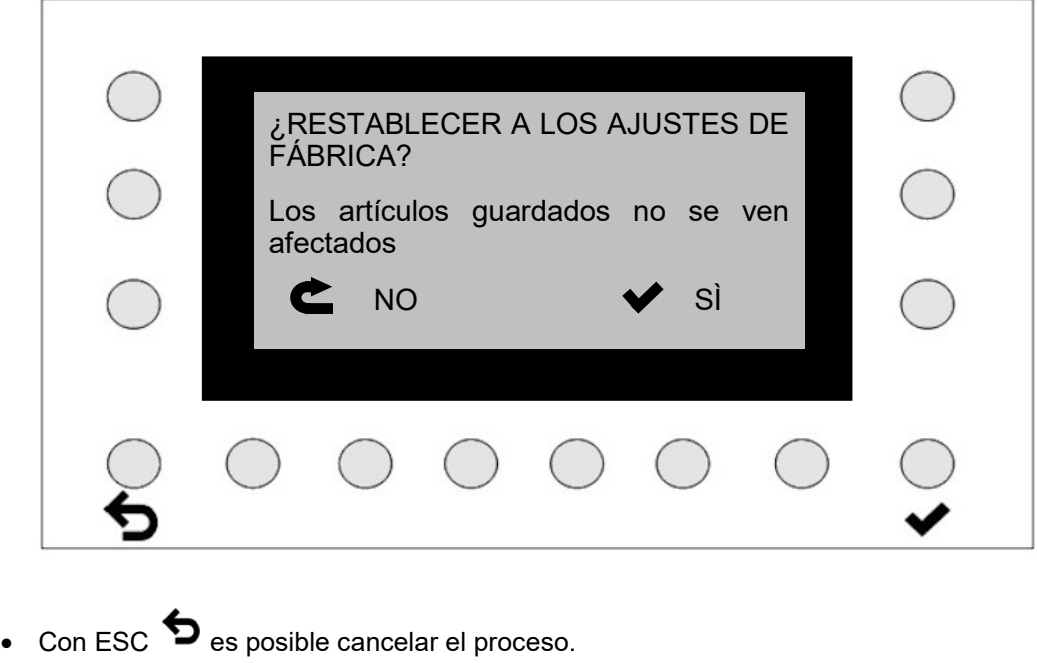

 $\bullet$  Con ENTER  $\bullet$  se restablecen los ajustes de fábrica.

# **10 Información del sistema**

Este menú se utiliza para consultar algunos parámetros de funcionamiento. Su propósito es ayudar a detectar defectos del sistema y consultar parámetros.

### **10.1 Señal de cámara (CÁMARA)**

Aquí se muestra la señal de la cámara para detectar posibles superposiciones entre las cámaras. Además, se muestra el valor de nitidez de la cámara correspondiente (aquí "S 107"), con el que se puede ajustar de forma óptima la nitidez de la cámara (consulte las instrucciones de instalación).

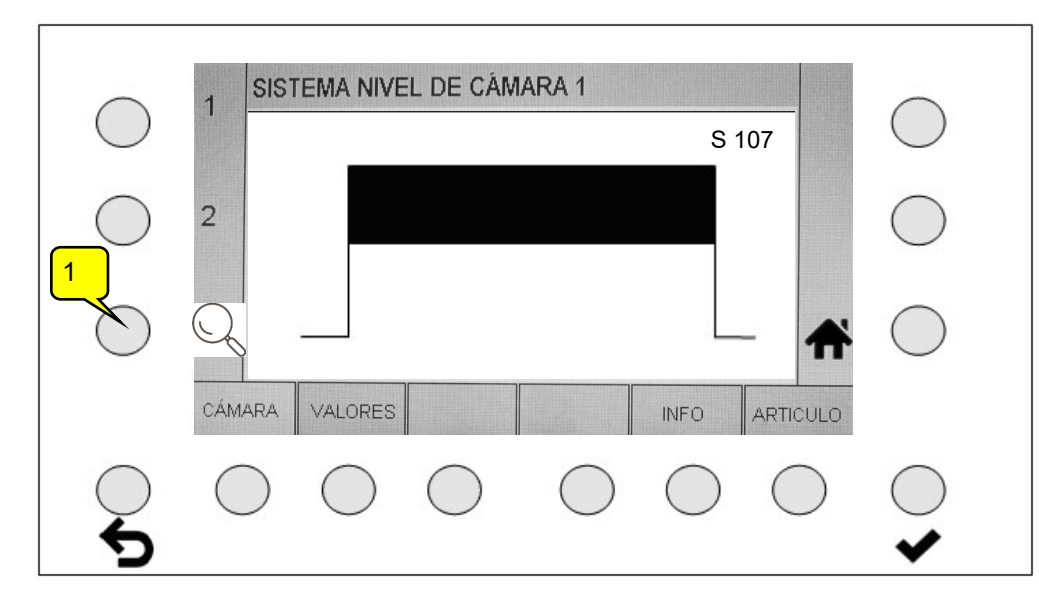

Pulsando la tecla Zoom (1) aumenta paso a paso la visualización de señal. Luego del tercer nivel de aumento, el ciclo comienza nuevamente en la visualización normal.

### **10.2 Valores**

Se controlan las temperaturas y los voltajes se para detectar desviaciones o sobrepaso de los valores máximos. Las tolerancias de tensión se muestran en el lado izquierdo de la pantalla.

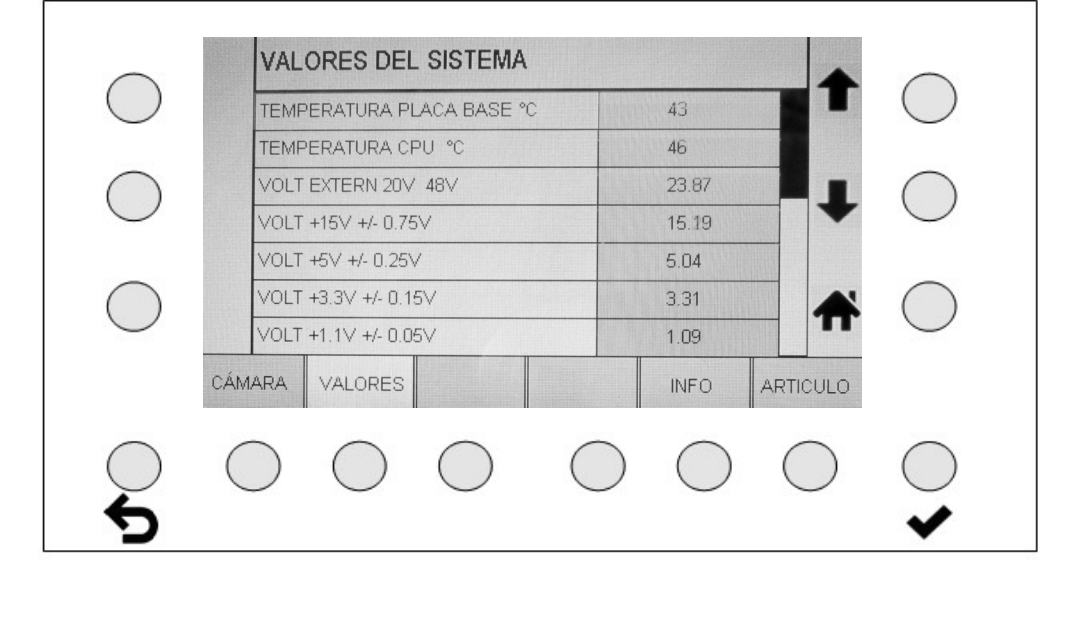

### **10.3 Información interna general (INFO)**

Esta visualización proporciona información sobre los componentes instalados en el equipo Camscan. Se muestran la respectiva denominación del número de serie, las versiones de software, etc.

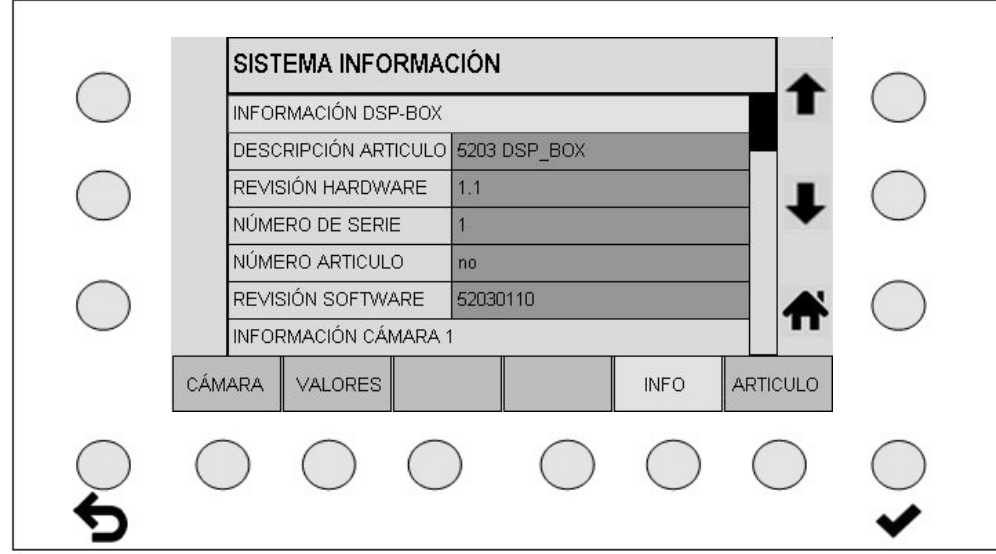

# **10.4 Información del artículo (ARTÍCULO)**

Aquí se muestran la denominación del artículo y la fecha de creación.

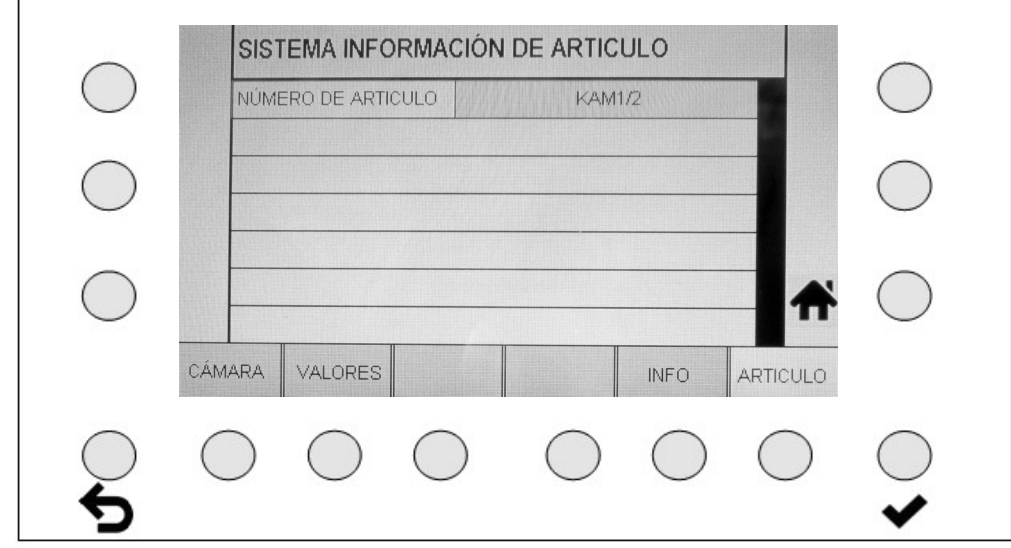

### **Declaración de conformidad CE**

Por la presente declaramos

# **Protechna Herbst GmbH & Co. KG Lilienthalstr. 9 85579 Neubiberg Alemania**

que el producto nombrado a continuación, cumple las especificaciones esenciales de protección de las Directivas CE debido a su concepción y tipo de construcción, así como en la versión puesta en circulación por nosotros.

En caso de modificación del producto no coordinada con nosotros, la presente declaración pierde su validez.

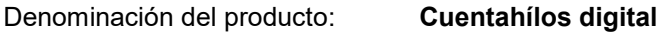

Modelo: **Camscan**

N.º de producto: **5203**

Normas armonizadas aplicadas, en particular:

DIN EN 61326-1; VDE 0843-20-1:2013-07 Requisitos de CEM de equipos eléctricos de medida, control y uso en laboratorio - Parte 1: Requisitos generales (IEC 61326-1:2012); EN 61326-1:2013

DIN EN 61326-2-2; VDE 0843-20-2-2:2013-08

Requisitos de CEM de equipos eléctricos de medida, control y uso en laboratorio - Parte 2-2: Requisitos especiales - Estructura de prueba, condiciones de funcionamiento y características de rendimiento de los equipos portátiles de prueba, medición y monitoreo para el uso en redes de suministro de energía de baja tensión (IEC 61326-2-2:2012); EN 61326-2-2:2013

Firma del fabricante:

- Wellurk

Rico Wellnitz

Datos del firmante: Director de desarrollo

Fecha: 14.7.2016